# 付録/外部機器連携/困ったときには

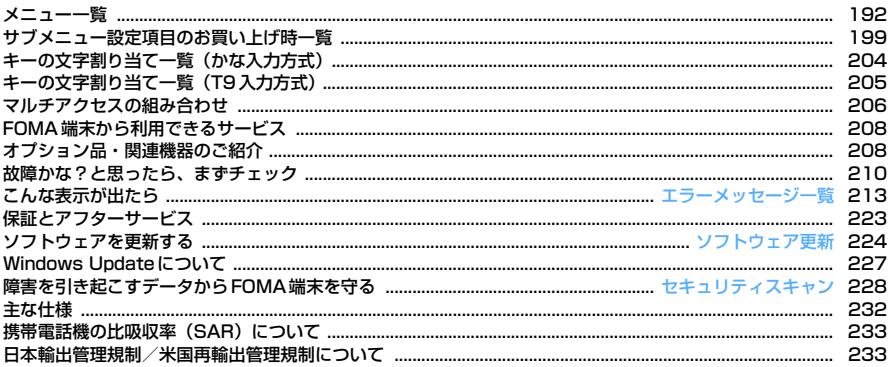

## **メニュー一覧**

## ホームスクリーンで [-] [スタート]を押して表示されるスタートメニューの一覧から選択できる項目です。

・ 青文字は、設定リセットを行うと、お買い上げ時の状態に戻るメニューです。

 ・「設定」以外のメニューでは、サブメニューを表示して設定できる項目があります。「サブメニューの設定項目とそのお買い上げ時一覧」をご覧ください。→P199

#### ■ メール

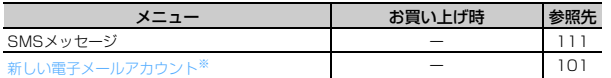

※ メールアカウントの設定やActiveSyncでの同期を行った場合は、本項目 の上に設定したアカウント名または「Outlookメール」が表示されます。

#### ■ Internet Explorer

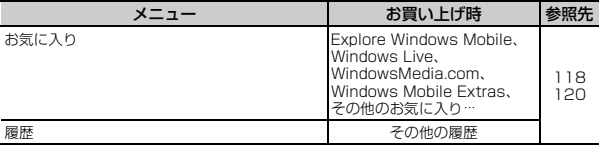

### ■ 電話

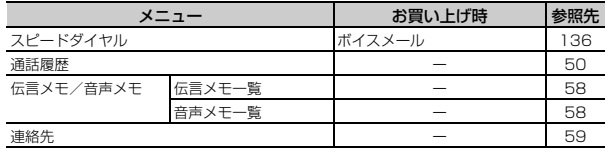

#### ■ ビジネスツール

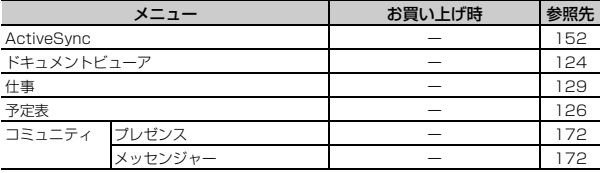

#### ■ マイドキュメント

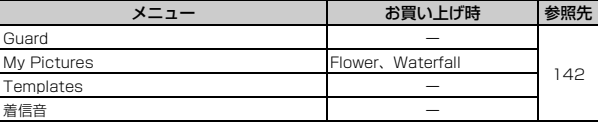

## ■ 生活ツール

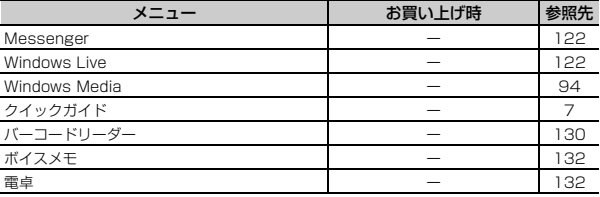

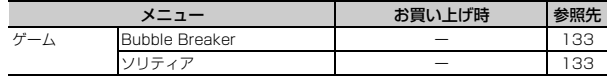

## ■ 管理

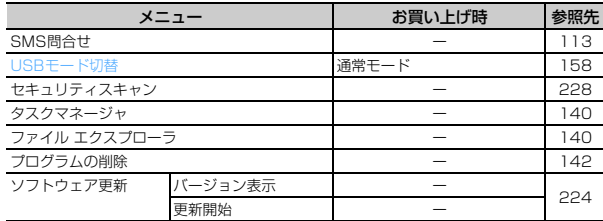

## ■ 画像とビデオ

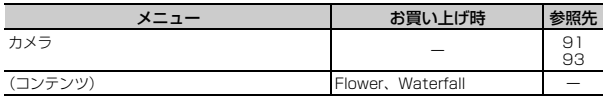

## ■ 設定

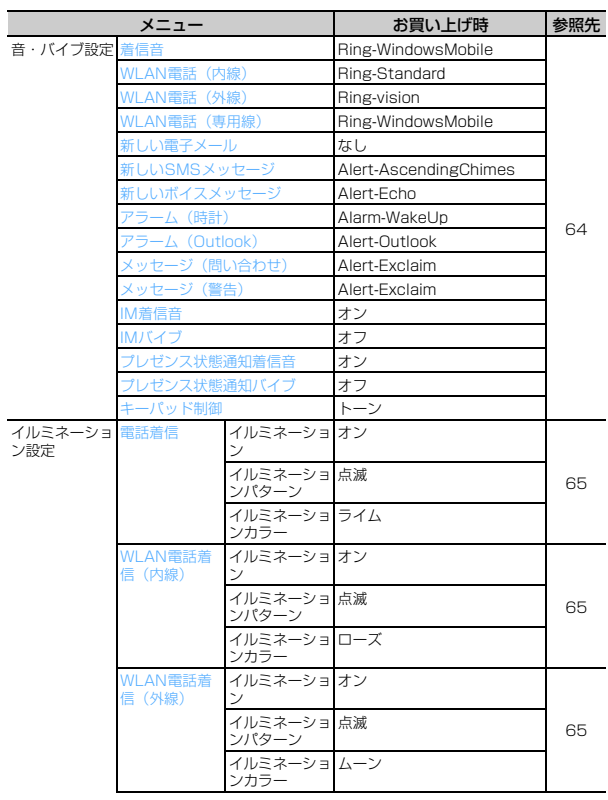

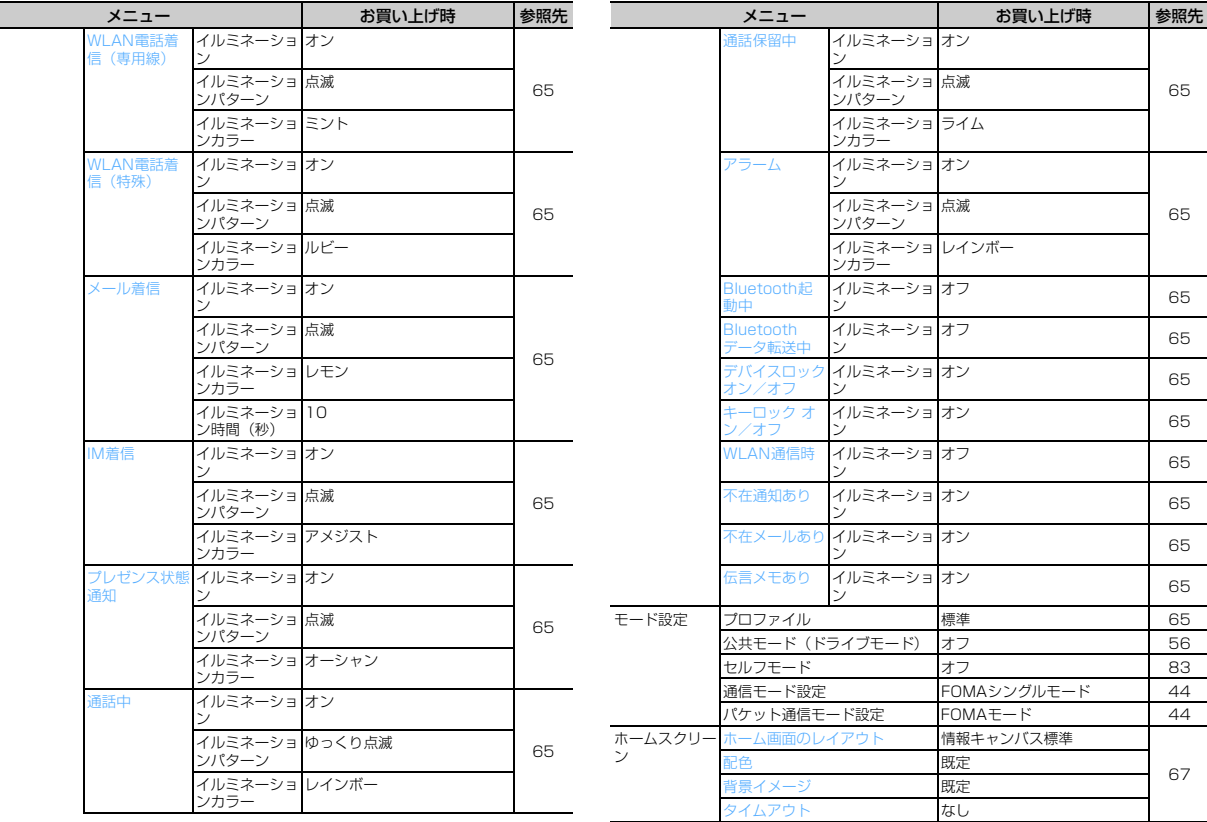

Г

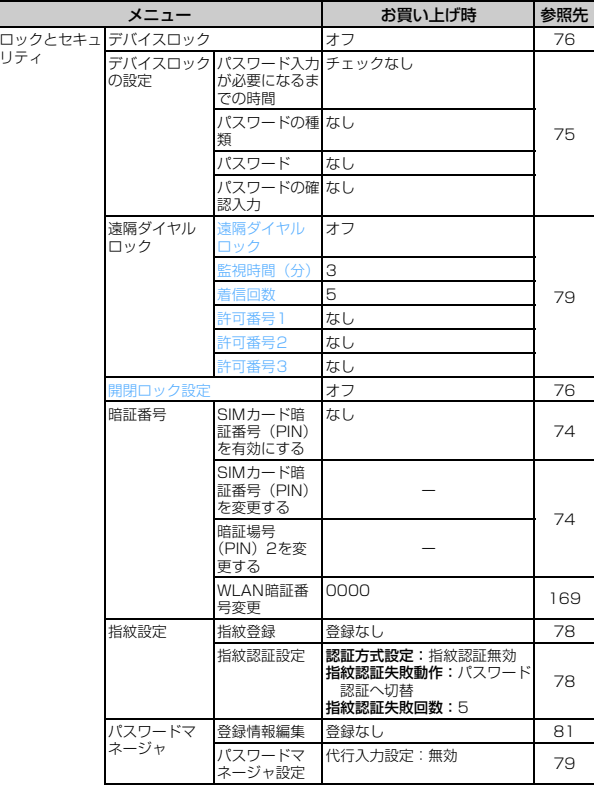

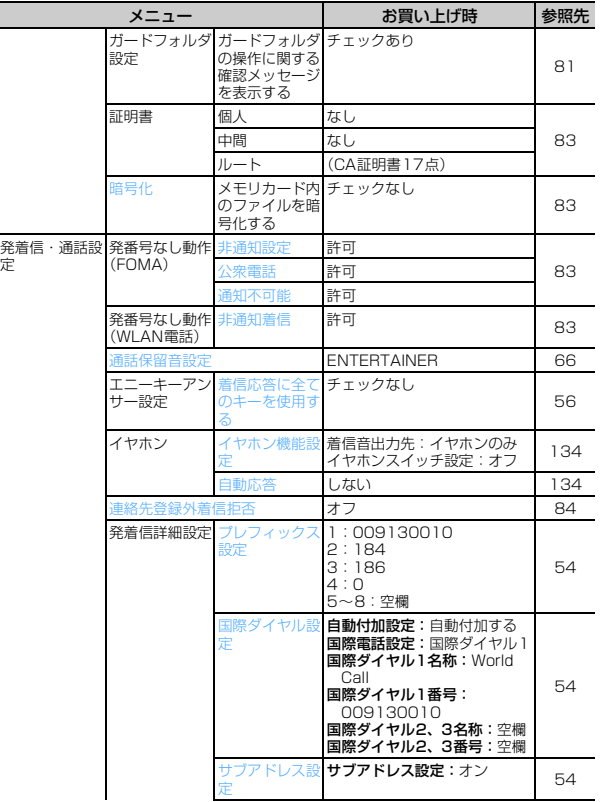

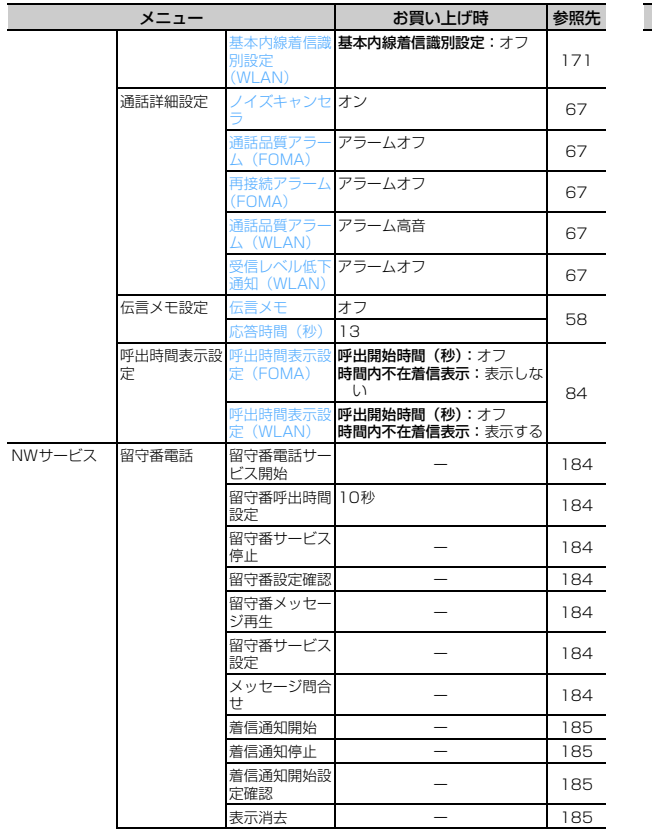

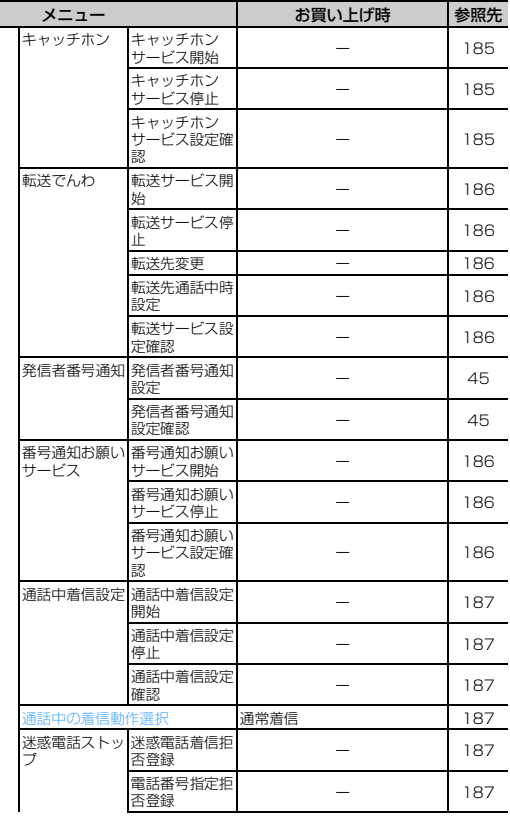

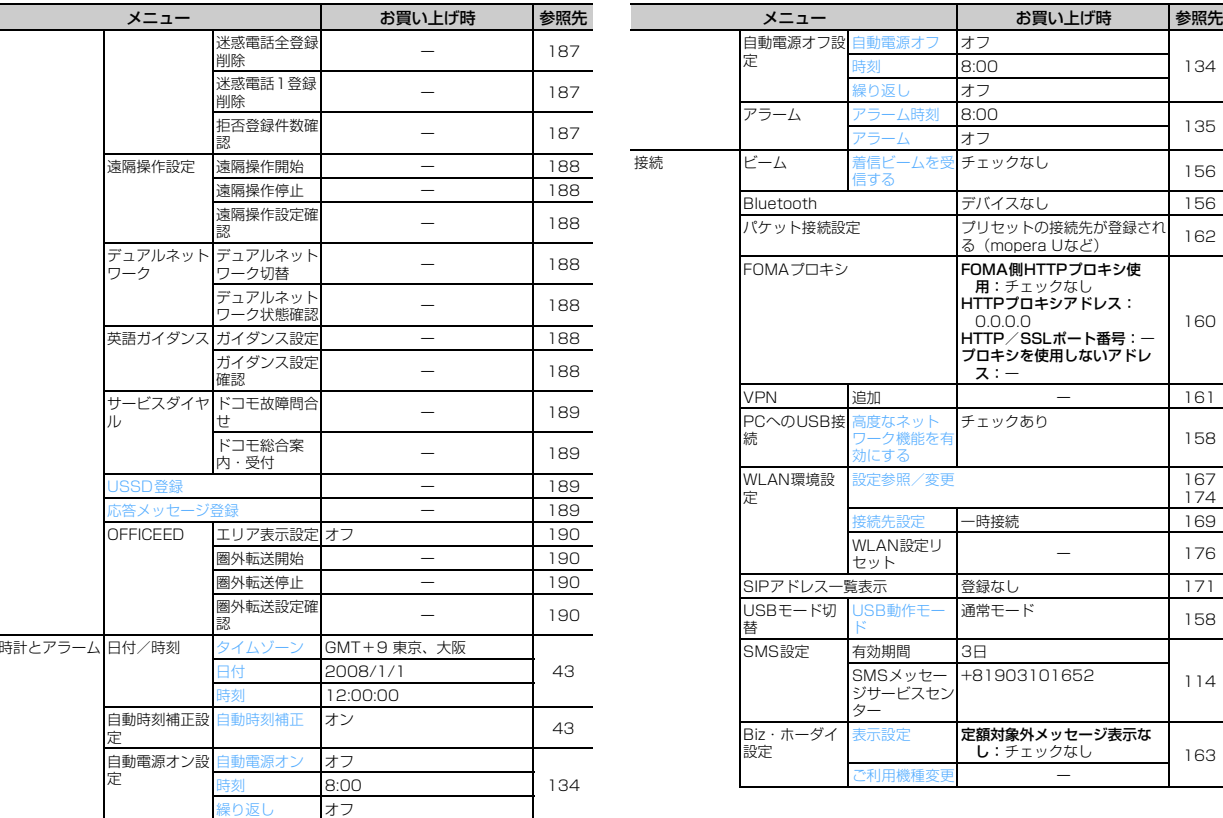

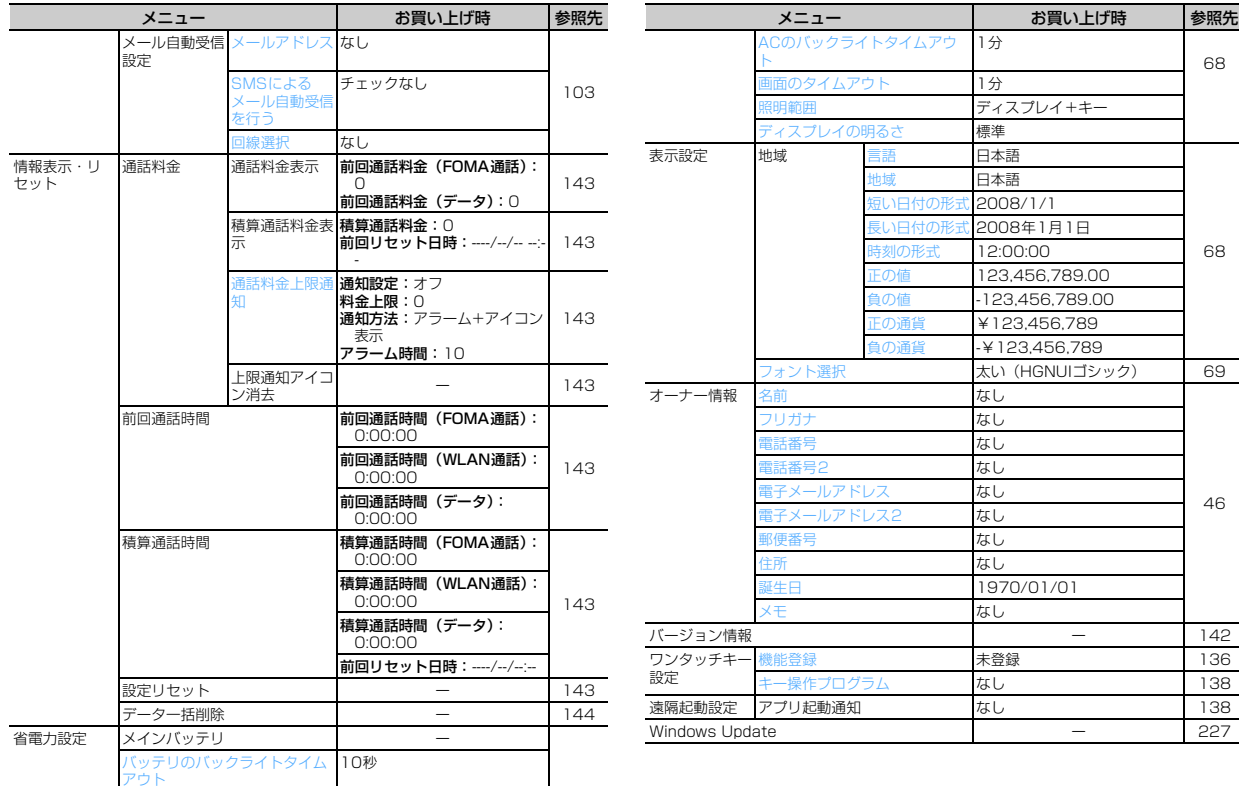

## ■ 自局番号表示

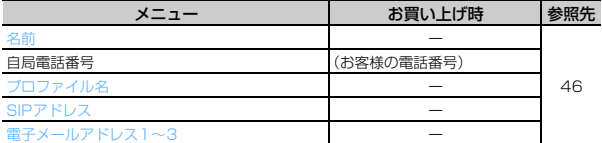

## ■ プロファイルの編集項目

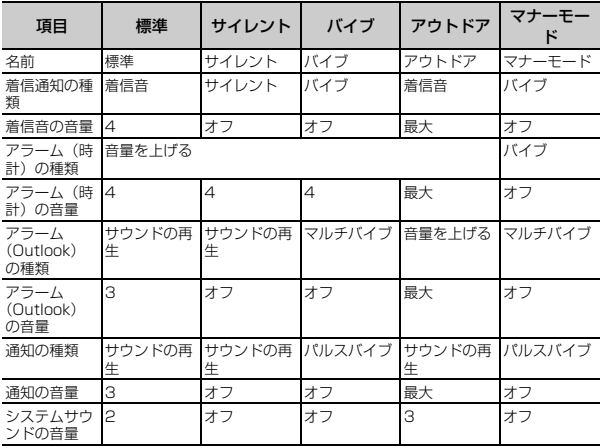

## **サブメニュー設定項目のお買い上げ時一覧**

#### スタートメニューの「設定」以外の各メニューに含まれる機能で、サブメニューを表示して変更できる設定項目とそのお買い上げ時の状態です。

・ 各設定項目を表示する操作方法は、ホームスクリーンからの操作を記 載しています。また、複数の操作方法がある場合は、主な操作方法で記載しています。

## ■ メール

## 設定(SMSメッセージ)

操作方法: ▶ 「SMSメッセージ」にカーソルを合わせて[-] [メ ニュー] ▶ [設定]

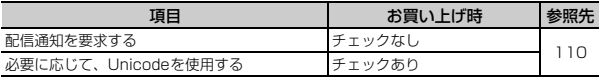

#### オプション(SMSメッセージ)

操作方法: ▶ 設定するメールアカウントを選択 ▶ [--] [メニュー]  $\blacktriangleright$  [ツール]  $\blacktriangleright$  [オプション]

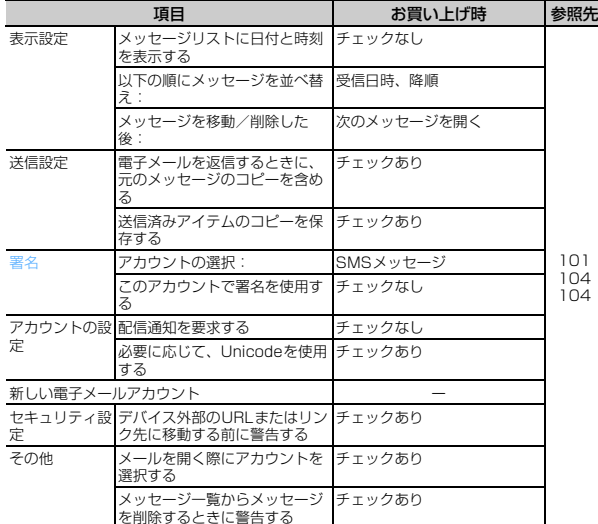

### ■ Internet Explorer

#### 表示

操作方法:<u>pa</u>(1秒以上)▶ [--] [メニュー] ▶ [表示]

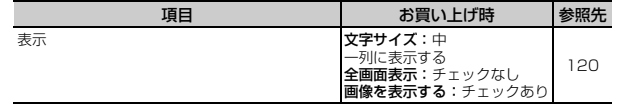

オプション

操作方法:<u>pa</u>(1秒以上)▶ [-][メニュー]▶ [ツール]▶ [オプ ション]

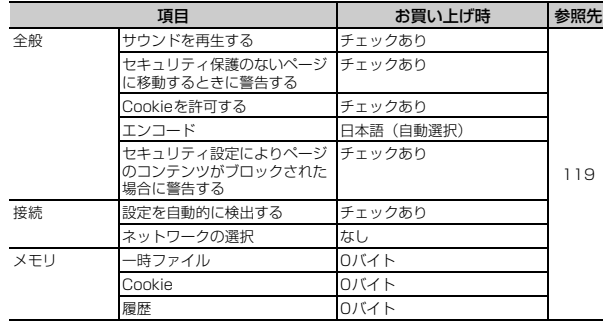

## ■ 電話

#### フィルタ(スピードダイヤル)

操作方法:[--][スタート] ▶ [電話] ▶ [スピードダイヤル] ▶ [--]  $[X-1]$  |  $[7I1/9]$ 

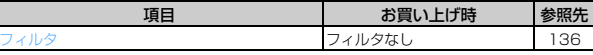

#### フィルタ(通話履歴)

操作方法: 2 ▶ [-] [メニュー] ▶ [フィルタ]

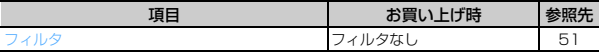

表示方法(連絡先)

操作方法:[─][連絡先]▶ [─][メニュー]▶ [表示方法]

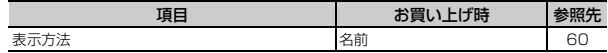

#### フィルタ(連絡先)

操<mark>作方法:[−]</mark>[連絡先]▶ [−][メニュー]▶ [フィルタ]

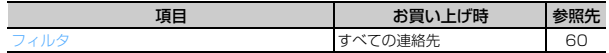

■ ビジネスツール

設定(ドキュメントビューア)

操作方法:[--][スタート] ▶ [ビジネスツール] ▶ [ドキュメント ビューア] ▶ [-] [メニュー] ▶ [設定]

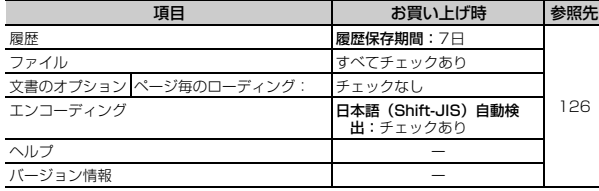

### 並べ替え(仕事)

操作方法: □[ 「スタート] ▶ 「ビジネスツール] ▶ 「仕事] ▶ [□ 「メニュー】▶ 「並べ替え]

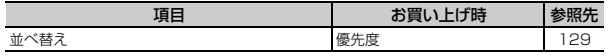

### フィルタ(仕事)

操作方法: □[ 「スタート] ▶ 「ビジネスツール] ▶ 「仕事] ▶ [□] 「メニュー】▶ 「フィルタ]

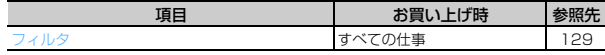

#### オプションの表示(仕事)

操作方法: | | [スタート] ▶ [ビジネスツール] ▶ [仕事] ▶ | | | [メニュー]▶ [オプションの表示]

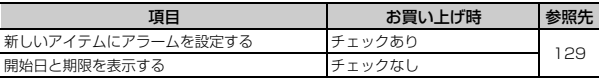

#### オプション(予定表)

操作方法:[--][スタート] ▶ [ビジネスツール] ▶ [予定表] ▶ [--]  $[X\Box\Box\neg]$  [ツール] | オプション]

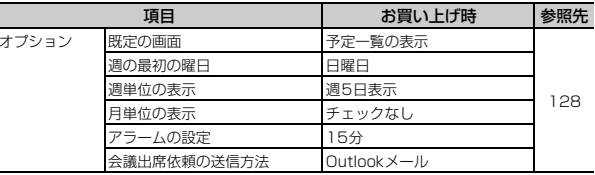

## ■ マイドキュメント

表示(マイドキュメント)

操作方法:[─][スタート]▶ [マイドキュメント]▶ [─][メニュー] ▶ [表示]

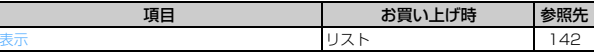

#### 並べ替え (マイドキュメント)

操作方法:[-]| [スタート] ▶ [マイドキュメント] ▶ [-] [メニュー] ▶ 「並べ替え]

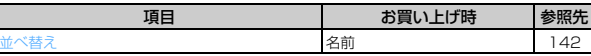

#### ■生活ツール

#### オプション(Windows Media)

操作方法:[─][スタート] ▶ [生活ツール] ▶ [Windows Media] DeFT [メニュー] De [プレーヤー] DeFT [メニュー] De [オプ ション]

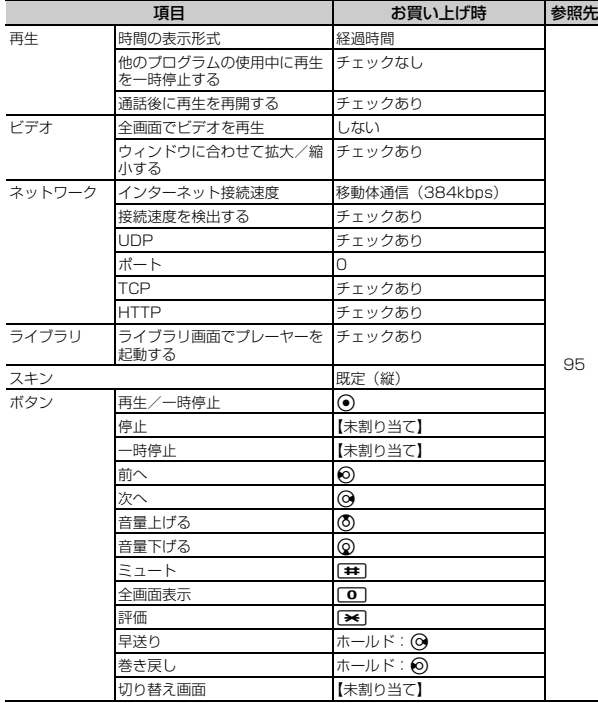

## オプション(Bubble Breaker)

操作方法:[-]][スタート] ▶ [生活ツール] ▶ [ゲーム] ▶ [Bubble Breaker] ▶ [-] [メニュー] ▶ [オプション]

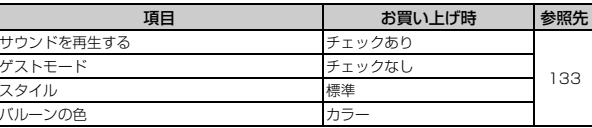

## ■ 管理

#### スキャン予約(セキュリティスキャン)

操<mark>作方法:</mark>[-][スタート] ▶ [管理] ▶ [セキュリティスキャン] ▶  $\boxed{-}$  [メニュー] ▶ [スキャン予約]

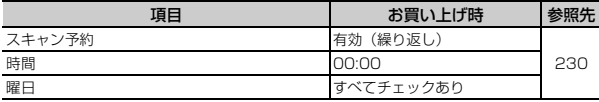

### スキャン機能設定(セキュリティスキャン)

操作方法: [-] [スタート] ▶ [管理] ▶ [セキュリティスキャン] ▶  $\boxed{-}$  [メニュー] ▶ [スキャン機能設定]

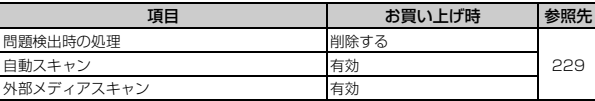

#### 表示(ファイル エクスプローラ)

操<mark>作方法:</mark>[-][スタート] ▶ [管理] ▶ [ファイル エクスプローラ]

▶  $\boxed{-}$  [メニュー] ▶ [表示]

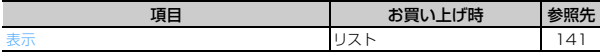

## 並べ替え(ファイル エクスプローラ)

操<mark>作方法:</mark>[-][スタート]▶[管理]▶[ファイル エクスプローラ] ▶  $\boxed{-}$  [メニュー] ▶ [並べ替え]

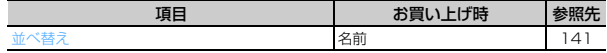

#### ■ 画像とビデオ

#### オプション

操作方法: | → [スタート] ▶ [画像とビデオ] ▶ | → [ メニュー] ▶ [オプション]

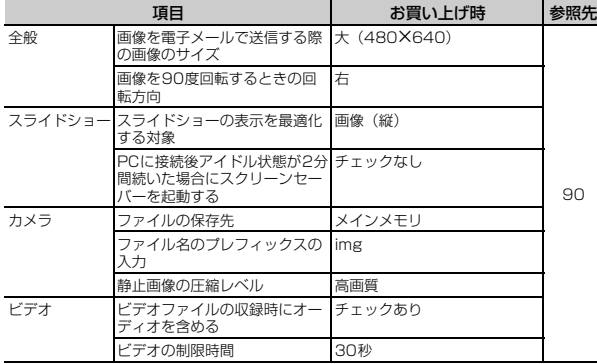

モード(カメラ)

操作方法: | | [スタート] ▶ [画像とビデオ] ▶ [カメラ] ▶ | | |  $[\times$ ニュー]  $\blacktriangleright$  [モード]

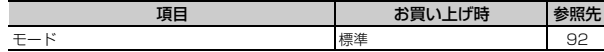

#### 明るさ(カメラ)

操作方法: | | [スタート] ▶ [画像とビデオ] ▶ [カメラ] ▶ | | | 「メニュー】▶ 「明るさ]

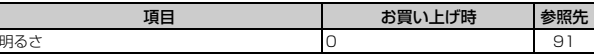

#### 解像度(カメラ)

操作方法: | → [スタート] ▶ [画像とビデオ] ▶ [カメラ] ▶ | → | [メニュー] ▶ [解像度]

| TP. | 一半日子<br>99. |                |
|-----|-------------|----------------|
| 解像度 | Έ           | $\bigcap$<br>◡ |
|     |             |                |

#### ズーム(カメラ)

操作方法:[─][スタート] ▶ [画像とビデオ] ▶ [カメラ] ▶ [─]

[メニュー] ▶ [ズーム]

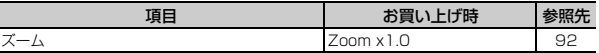

#### フラッシュ(カメラ)

操作方法:[─][スタート] ▶ [画像とビデオ] ▶ [カメラ] ▶ [─]  $[X-1]$  |  $[75y31]$ 

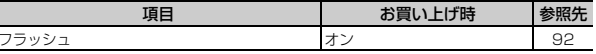

#### ■ 設定

#### VPN接続先設定

操<mark>作方法:[-]</mark>[スタート]▶[設定]▶[接続]▶ <mark>[-</mark>][メニュー] ▶ [VPN接続先設定]

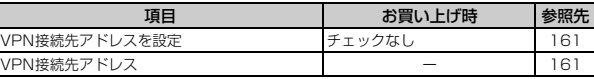

## **キーの文字割り当て一覧(かな入力方式)**

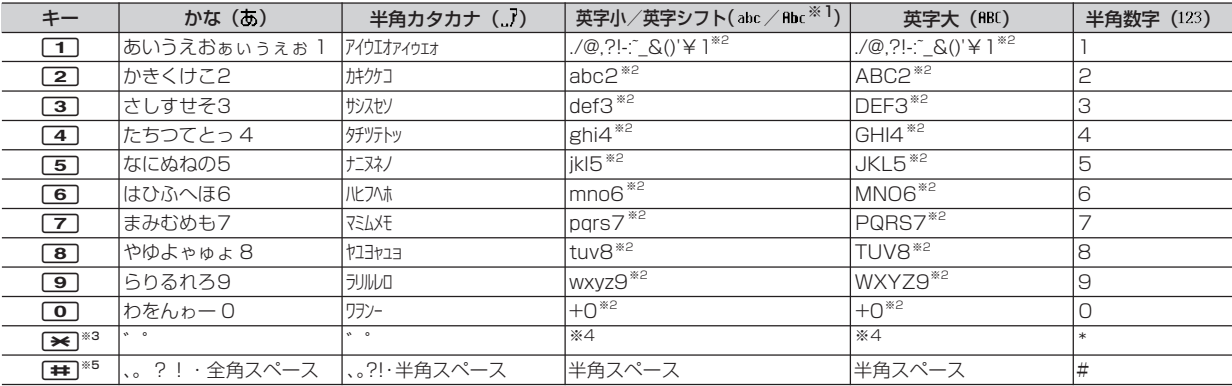

※1 先頭の英字のみ大文字で、入力が確定されると自動的に英字小に切り替わります。

※2 1秒以上押しても入力できます。

※3 1秒以上押すと、入力方式や入力モードを切り替えられます。→P179

※4 押すごとに英字小→英字シフト→英字大に切り替えられます。

※5 1秒以上押すと、記号選択画面が表示されます。

## **キーの文字割り当て一覧(T9入力方式)**

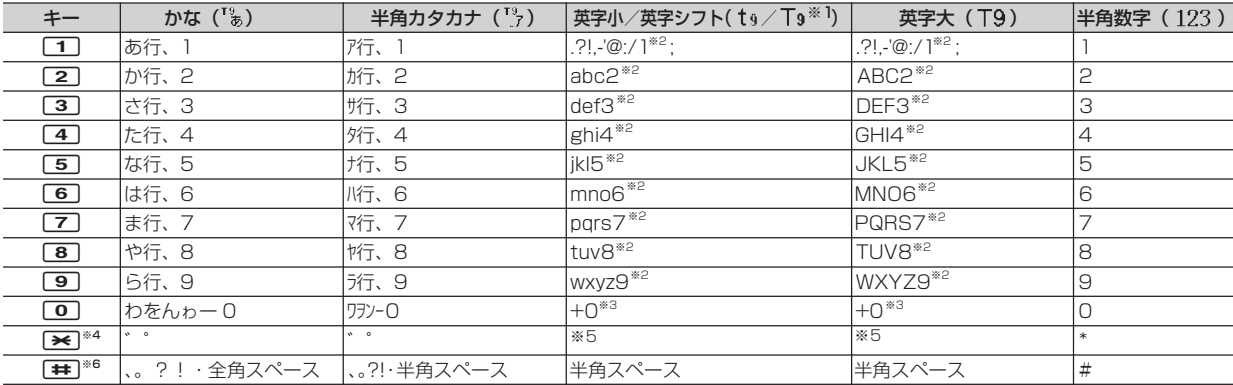

※1 先頭の英字のみ大文字で、入力が確定されると自動的に英字小に切り替わります。

※2 1秒以上押しても入力できます。

※3 1秒以上押すと入力できます。

※4 1秒以上押すと、入力方式や入力モードを切り替えられます。→P179

※5 押すごとに英字小→英字シフト→英字大に切り替えられます。

※6 1秒以上押すと、記号選択画面が表示されます。

## **マルチアクセスの組み合わせ**

## 現在実行中の動作ごとに発生、実行する処理の動作可否を次に示します。

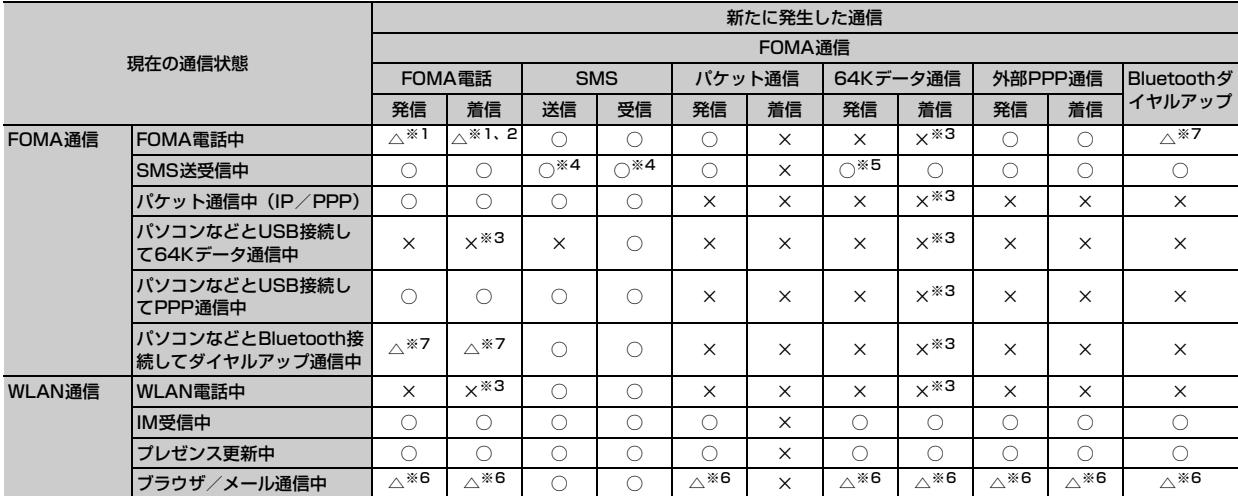

○: 新たに通信を実行できます。

×: 新たに通信を実行できません。

△: 条件により新たに通信を実行できます。

※1 キャッチホンを開始に設定している場合、通話中に別の相手に電話をかけたり受けたりできます。

※2 留守番電話サービス、転送でんわサービスをご利用の場合は各サービスで対応できます。

※3 通話履歴に不在着信として記録されます。

※4 送信どうし、または受信どうしは実行できません。また、送信と受信を同時にできない場合があります。

※5 SMS送信中のみ発信できない場合があります。

※6 FOMA通話/通信中はWLAN側でのブラウザ/メール通信は継続できません。

※7 同時に通信できません。現在の通信が切断され、新たに発生した通信が開始されます。

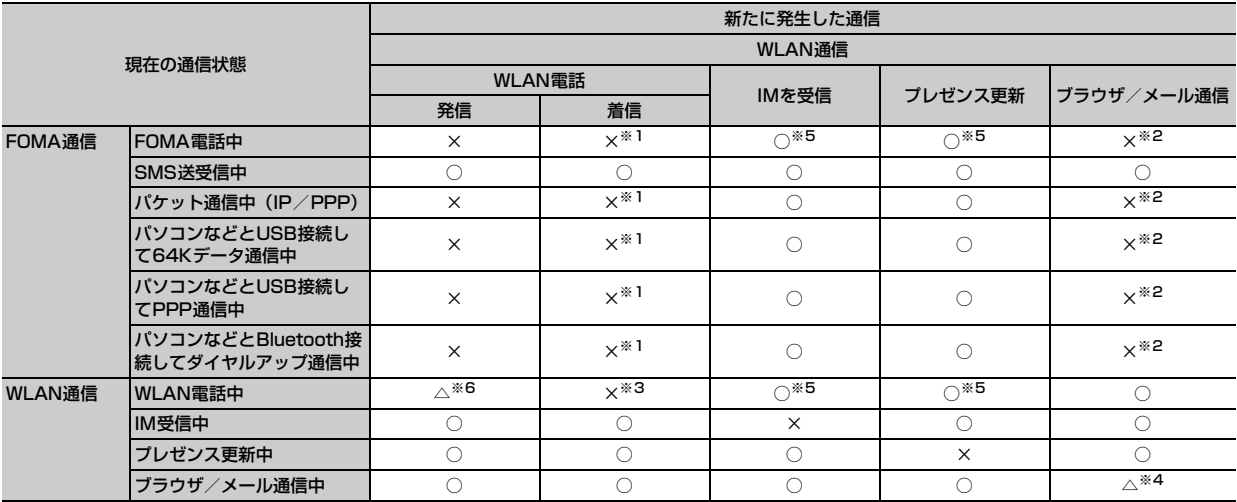

○: 新たに通信を実行できます。

×: 新たに通信を実行できません。

△: 条件により新たに通信を実行できます。

※1 通話履歴に不在着信として記録されます。

※2 FOMA通話/通信中はWLAN側でのブラウザ/メール通信はできません。

※3 通話履歴への不在着信記録が行われず、発信者側が話中となります。

※4 異なるアプリケーションであれば同時通信可能です。

※5 着信音は鳴りません。

※6 転送操作を行うと、転送先へWLAN電話を発信できます。

## **FOMA端末から利用できるサービス**

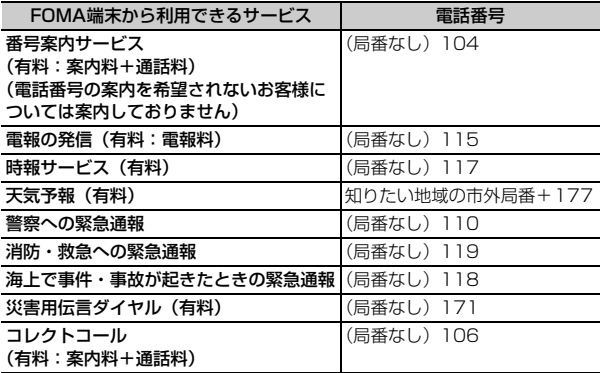

### ✔**お知らせ**

- **・** 番号案内(104)をご利用の際には、案内料100円(税込105円)に加え て通話料がかかります。また、目や上肢などの不自由な方には、無料でご案内をしております。詳細は一般電話から116番(NTT営業窓口)までお問い合わせください(2008年2月現在)。
- **・** コレクトコール(106)をご利用の際には、電話を受けた方に、通話料と1回の通話ごとの取扱手数料90円(税込94.5円)がかかります(2008年2月現在)。
- **・** FOMA端末から110番・119番・118番通報の際は、発信場所が特定できません。警察、消防機関側から確認などの電話をする場合があるため、携帯電話からかけていることと電話番号を伝えてから、明確に現在地を伝えてください。また、通報は途中で通話が切れないように移動せず通報し、通報後はすぐに電源を切らず10分程度は着信のできる状態にしておいてください。
- **・** おかけになった地域により、管轄の消防署、警察署に接続されない場合があ ります。接続されない場合は、お近くの公衆電話または一般電話からおかけください。
- **・** 一般電話の転送電話をご利用のお客様で、転送先を携帯電話に指定した場 合、一般電話または携帯電話の設定によって携帯電話が通話中、サービスエリア外および電源を切っているときでも発信者には呼出音が聞こえることがあります。
- **・** 116番(NTT営業窓口)、ダイヤルQ2、伝言ダイヤル、クレジット通話な どのサービスはご利用できませんのでご注意ください。ただし、一般電話または公衆電話からFOMA端末へおかけになる際の自動クレジット通話は利用できます。

## **オプション品・関連機器のご紹介**

FOMA端末にさまざまな別売りのオプション品を組み合わせることで、パーソナルからビジネスまでさらに幅広い用途に対応できます。なお、地域によってお取り扱いしていない商品もあります。

詳細は、ドコモショップなどの窓口へお問い合わせください。また、オプション品の詳細については各機器の取扱説明書などをご覧ください。

- ・ FOMA DC アダプタ 01/02
- ・ FOMA AC アダプタ 01
- ・ FOMA AC アダプタ 02
- ・ FOMA 海外兼用ACアダプタ 01
- ・ FOMA 乾電池アダプタ 01
- ・ 車載ハンズフリーキット 01※1
- ・ FOMA 車載ハンズフリー接続ケーブル 01
- ・ 電池パック F10
- ・ 車内ホルダ 01
- ・ 卓上ホルダ F23
- ・ リアカバー F26
- ・ キャリングケースL 01
- ・ FOMA USB接続ケーブル※2
- ・ FOMA 充電機能付USB接続ケーブル 01/02※2
- ・ FOMA補助充電アダプタ 01
- ・ 平型スイッチ付イヤホンマイク P01/P02
- ・ 平型ステレオイヤホンセット P01
- ・ イヤホンジャック変換アダプタ P001
- ・ スイッチ付イヤホンマイク P001※3/P002※3
- ・ ステレオイヤホンセット P001※3
- ・ イヤホンターミナル P001※3
- ・ FOMA室内用補助アンテナ
- ・ FOMA室内用補助アンテナ(スタンドタイプ)
- ・ 骨伝導レシーバマイク 01
- ・ Bluetoothヘッドセット F01※4
- ・ Bluetoothヘッドセット用ACアダプタ F01
- ・ ワイヤレスイヤホンセット P01※4
- ※1 F1100をUSB接続/充電するには、FOMA車載ハンズフリー接続 ケーブル 01が必要です。
- ※2 USB HUBを使用すると、正常に動作しない場合があります。
- ※3 F1100と接続するには、イヤホンジャック変換アダプタP001が 必要です。
- ※4 オプション品の操作により電話をかけることはできません。

## **故障かな?と思ったら、まずチェック**

まず初めに、ソフトウェアを更新する必要があるかをチェックして、必要な場合にはソフトウェアを更新してください。→ P224

その他の事象については、以下を参考にしてください。

### ■ 電源・充電関連

えない)

- ●FOMA端末の電源が入らない(FOMA端末が使
	- ・ 電池パックが正しく取り付けられていますか。  $\rightarrow$ P37
	- ・ 電池切れになっていませんか。→P39、41
	- ・ デュアルネットワークサービスでmova端末 が有効となっている場合、FOMA端末での サービスの利用はできません。FOMA端末が有効になっているかご確認ください。詳細は 『ご利用ガイドブック(ネットワークサービス編)』をご覧ください。

#### ●充電できない

- ・ 電池パックが正しく取り付けられていますか。  $\rightarrow$ P37
- ・ 充電端子が汚れていませんか。端子部分を乾 いた綿棒などで清掃してください。
- ・ ACアダプタのコネクタがFOMA端末の外部 接続端子や卓上ホルダの接続端子にしっかりと差し込まれていますか。→P39、40
- ・ 卓上ホルダにFOMA端末が正しく取り付けら れていますか。→P39

#### ●アラームが鳴っている

 電池がありません。操作を終了して、充電するか充電済の電池と交換してください。

#### ■ 電話関連

#### ●ダイヤルキーを押しても発信できない

- ・デバイスロックを起動していませんか。→ P75
- ・ 遠隔ダイヤルロックを起動していませんか。  $\rightarrow$ P79
- ・ セルフモードを起動していませんか。→P83
- ●電話をかけたが話中音(プープー音)が出てつ ながらない
	- ・ 市外局番を忘れていませんか。
	- ・ 発信音を聞かず、急いで電話番号を入力して いませんか。
	- ・ 圏外と表示されていませんか。→P42

#### ●着信音が鳴らない

- ・ 音・バイブ設定での着信音を「なし」または 「バイブ」にしていませんか。→P64
- ・ プロファイルでの着信音の音量を「オフ」に していませんか。→P66
- ・ 次の機能を設定していませんか。
- 発番号なし動作(FOMA)/発番号なし動 作(WLAN電話)→P83
- 呼出時間表示設定→P84
- 連絡先登録外着信拒否→P84
- ・公共モード(ドライブモード)を起動してい ませんか。→P56
- ・ マナーモードを起動していませんか。→P66
- ・ セルフモードを起動していませんか。→P83
- ・ 留守番電話サービスまたは転送でんわサービ スの呼出時間が「0秒」の場合、着信音は鳴りません。詳細は『ご利用ガイドブック(ネットワークサービス編)』をご覧ください。
- ・ 伝言メモの応答時間を「0秒」にしていませ んか。→P58
- ●通話中、相手の声が聞こえにくい、相手の声が大きすぎる
	- 受話音量を変更していませんか。→P56
- ●WLAN電話で通話中に音が途切れる
	- ・ WLAN電話以外のプログラムを実行したまま WLAN電話をかけた場合や、WLAN電話を受 けた場合、実行させているプログラムによっ ては、WLAN電話の音が途切れることがあり ます。実行している他のプログラムを終了させてください。→ P33、140
	- ・ BluetoothヘッドセットはWLAN電話では利 用できません。

#### ●電話がかかってきたとき、連絡先に登録してい る名前や着信音などが動作しない

 相手の電話番号が連絡先に登録している内容と 一致していません。正しい電話番号を登録してください。→P59

#### ●FOMA端末の起動時に、自動的にWLANに接 続しないことがある

 無線モードを「IEEE802.11a」に設定してFOMA端末を起動すると、「本製品の IEEE802.11a(5GHz)WLAN機能は、屋外での利用は禁止されています」と表示されます が、次のような動作が発生した場合はこの画面 が閉じられ、アクセスポイントに接続されません。

- ・ FOMA着信
- ・アラームの通知(仕事/予定表/アラーム)
- ・ 各種情報通知(電池アラーム、パソコンから のPPP接続など)
- ・ Bluetooth機能による外部機器の接続通知
- ・ 赤外線受信/Bluetooth受信 接続を行うには「<br />
同を1秒以上押してください。

#### ●電話番号を入力して電話発信を行ったとき、連 絡先に登録された別の名前が発信中画面に表示される場合がある

 入力した電話番号と完全に一致する電話番号が 連絡先に登録されていないとき、電話番号の下 6桁で連絡先が検索され、下6桁が一致する連 絡先が2件以上あるとその名前が表示される場合があります。

## ■ 設定・操作関連

#### ●キー確認音が鳴らない

- ・ キーパッド制御を「なし」にしていませんか。  $\rightarrow$ P64
- ・ マナーモードを起動していませんか。→P66
- ●FOMA端末の電源を入れると「SIMカードエ ラー」と表示される

 FOMAカードが正しく取り付けられていない か、破損している可能性があります。FOMAカードを確認してください。→P33

- ●FOMA端末を閉じているときにサイドキーなど を押しても操作できないキーロック中です。→P79
- ●ディスプレイが暗い、またディスプレイ、ダイ ヤルキーの照明が点灯しない

 省電力設定の「画面のタイムアウト」「照明範 囲」「ディスプレイの明るさ」の設定を確認してください。→P68

#### ●日付・時刻が正しく表示されない

 自動時刻補正設定が正しく設定されているかを確認してください。→P43

#### ● | コ [スタート] ▶ | # | と操作したときに何の アイコンも表示されない

 お買い上げ時は何も表示されません。プログラムを追加した場合に【#1】を押して表示させるこ とができます。戻るときは、「※「を押してくだ さい。

### ■ カメラ・メール・ブラウザ・データ関連

#### ●カメラで撮影した静止画や動画がぼやける

 近くの被写体を撮影するときは、マクロ(接写)モードに切り替えてください。→P89

#### ●メール受信時に、連絡先に登録している名前や着信音などが動作しない

 相手の電話番号またはメールアドレスが連絡先に登録している内容と一致していません。正し い電話番号とメールアドレスを登録してください。→P59

#### ●キーを押したときの画面の反応が遅い

 FOMA端末とmicroSDメモリーカードの間で 容量の大きいデータをやりとりしているときは、画面の反応が遅くなる場合があります。

#### ●データ転送が行われない

USB HUBを使用していませんか。USB HUBを使用すると、正常に動作しない場合があります。

#### ●動作が不安定になり、データの登録ができない

- 大量のファイルや連絡先やメールなどを保存・ 登録すると、本体メモリが一杯となり、動作が 不安定になったり、データが登録できなくなる などの現象が発生します。本体メモリが一杯になると、ホームスクリーンに<mark>帰</mark>が表示されます ので、速やかに不要なデータを削除してください。
- ●電子メールやSMSの宛先を連絡先から選択す る際、画面には「新規作成」の表示がないのに 「新しい連絡先を作成するには、[新規作成]を選択します。」と表示される

連絡先が1件も登録されていない場合に表示さ れますが、故障ではありません。連絡先を登録してから宛先を選択するには、[−] [メニュー] ▶「新しい連絡先」を選択し、連絡先を登録

(P59)してから選択します。

### ■ WLAN関連

#### ● のが表示される

- ・ WLANの電波が届かない場所にいませんか。 アクセスポイントの近くに移動してください。 $\rightarrow$ P42
- ・ 接続先のプロファイルは登録されていますか。  $\rightarrow$ P167
- ・ アクセスポイントをスキャンして接続してく ださい。→P169
- ・ WLAN環境設定は正しく設定されています か。→P174

#### ●WLANのアクセスポイントに接続できない

- ・ 通信モード設定が「FOMAシングルモード」 になっていませんか。→P44
- ・ WLAN環境設定は正しく設定されています か。→P174

### ● ア、が表示されない

- ・ WLANの電波が届かない場所にいませんか。 アクセスポイントの近くに移動してください。 $\rightarrow$ P42
- ・ 接続先のプロファイルは登録されていますか。  $\rightarrow$ P167
- ・ アクセスポイントをスキャンして接続してく ださい。→P169
- ・ WLAN環境設定は正しく設定されています か。→P174

## ■ その他

●指紋認証や登録の際、センサーに指を触れてい ないのに「操作が速すぎます」「操作が遅すぎます」と表示される

 センサー表面が濡れていたり、結露していたり することが考えられます。柔らかい布で水分を取り除いてからご使用ください。

●パソコンなどとFOMA端末を接続したときに指 紋認証できない

デスクトップパソコンなどアースを必要とする 機器にFOMA端末をUSBケーブルで接続する ときは、必ず機器のアースが接続されているこ とを確認してください。アースが接続されてい ない状態で接続している間は、指紋認証できない場合があります。その場合は、接続する機器 の金属部分(筐体や外部接続用コネクタなど) に触れながら指紋認証を行うか、FOMA端末を機器から取り外して指紋認証を行ってください。

●パソコンとFOMA端末の接続ができなくなり、 パソコン画面に「Windows Mobile デバイスに接続できません。問題を解決するには、 [OK]をクリックしてください。」と表示される

 次の手順で操作をしたことにより、表示されるメッセージです。aFOMA端末上でActiveSyncモードとする

bUSBケーブルでPCと接続して同期 cPCのコマンドプロンプトから、「ipconfig / release」を入力 dコマンドプロンプトから「ipconfig / renew」を入力**5** 再接続しようとするが上記メッセージが表示 され、接続不可 接続できないときは、USBケーブルを抜き差ししてみてください。

#### ●ディスプレイに常時点灯する/点灯しないドッ ト(点)がある

 FOMA端末のディスプレイは非常に高度な技術を駆使して作られていますが、一部に常時点灯 するドットや点灯しないドットが存在する場合 があります。これは液晶ディスプレイの特性で あり、FOMA端末の故障ではありません。あらかじめご了承ください。

#### ●連絡先の登録や編集の際、「着信音」欄にカーソ ルを合わせているときにサブメニューからグレー表示の項目を選択すると、着信音が鳴る

 FOMA端末の設定によっては着信音が鳴る場合 がありますが、故障ではありません。あらかじめご了承ください。

#### ●連絡先の登録や編集の際、画像の削除を行うと、 画像とともに他の項目の内容が削除される

画像を登録した後に他の項目を入力し、サブメ ニューから「画像の削除」を選択すると、入力 した内容(複数の項目を入力した場合は、最後に入力した内容)が画像とともに削除される場 合がありますが、故障ではありません。画像を削除する場合は、最後に入力した項目からカーソルを移動してから実行してください。

#### ●Outlook連絡先を削除できない

 電話番号と名前を入力しないでFOMAカードに 連絡先を新規登録すると、登録した連絡先を削除できなくなります。この場合、一度電源を OFFにしてから再度電源をONにすれば、自動的に削除されます。

#### ●ソリティアをクリアしたときに「ココ 「カードを めくる]を押すと、場札(画面左上)をめくることができる

カードが表示されますが、故障ではありません。新しくゲームを始める場合は、[−][メニュー] を押して「新しいゲーム」を選択してください。

#### ●連絡先、予定表、仕事、通話履歴、スピードダイヤルを削除できない

 FOMA端末のデータ記憶用メモリの空き容量が 0.05MB以下になると、データが削除できなく なります。その場合は、各機能のデータをパソコンまたはmicroSDメモリーカードに移動するか、データ一括削除を行ってください。

#### ●画面に「クリック」という言葉が表示される Windows Mobileの用語として「クリック」と 表示されることがありますが、その場合は該当するキーを押してください。

●音・バイブ設定で設定した音(新しい電子メー ル、新しいSMSメッセージ、新しいボイス メッセージ、メッセージ(問い合わせ)、メッセージ (警告)) が止まらない

一度鳴り出した音は途中で止めることはできません。止める場合は電源を切ってください。 また、再生時間の短い音に設定し直してください。

#### **エラーメッセージ一覧**

## **こんな表示が出たら**

## FOMA端末に表示される主なエラーメッセージを50音順に示します。

- ・ エラーメッセージ内の「(数字)」または「(XXX)」は、各種サーバから送信されたエラーを区別するためのコードです。
- ●アカウント設定を保存できませんでした

エラーが発生したため、アカウント設定を登録できませんでした。操作し直してください。

●空きプロファイルが無いため保存できません 空いているプロファイルがないため、プロファ イルを保存できませんでした。不要なプロファイルを削除してから、登録し直してください。

#### ●アクセスポイントがみつかりませんでした

 WLANのアクセスポイントが見つかりませんでした。電波状態のよい場所に移動して操作し直してください。

●アプリが多数起動しています。動作が遅くなる 場合は、他のアプリを終了することができます。 起動しているアプリケーションが多いため、端 末の動作が不安定になる恐れがあります。この 画面が表示された場合、使用していないアプリケーションを終了させてください。

#### ●アプリケーションに予期しないエラーが発生し ました。

 Outlook連絡先の画像に静止画以外を設定して 登録しようとしました。静止画(GIF、JPEG、 BMP、PNG、TIFF)に設定し直してから登録してください。

#### ●移動機SIPアドレスを入力してください

 移動機SIPアドレスが入力されていないため、SIPサーバ設定を登録できませんでした。

●移動機木休のメモリがいっぱいです FOMA端末本体の保存領域が不足しています。 FOMA端末内のSMSを削除してください。→P113、114

### ●同じアカウント名が既に登録されています 別のアカウント名を入力してください

 入力したアカウント名はすでに登録されているため、アカウント設定を登録できませんでした。アカウント名を変更してください。

#### ●音声メモを再生することができません

 着信中の場合や音声メモファイルの読み込みに 失敗したため、選択した音声メモを再生できませんでした。操作し直してください。

#### ●ガードフォルダへのアクセスが拒否されました ガードフォルダにアクセスするためにはSIMカードが必要です

FOMAカードを挿入してから、操作し直してください。

 このエラーメッセージには、ファイル エクスプ ローラのエラーメッセージが上に重なって表示されることがあります。

#### ●ガードフォルダを作成できませんでした

 エラーが発生したため、ガードフォルダを作成できませんでした。操作し直してください。

#### ●外部データ連携/データ処理中のため変更でき ません

 外部機器と接続してデータを送受信中のため、 セルフモードの設定を変更できませんでした。通信を終了してから、操作し直してください。

#### ●書換え失敗しました Rewrite failed

ソフトウェアの書き換えに失敗しました。ドコ モ指定の故障取扱窓口までお越しください。ま た、企業内でご利用の場合は、ネットワーク管理者にご相談ください。

#### ●機器名称は半角で16文字以内、全角で8文字以 内で入力してください

制限文字数を超えているため、機器名称を登録 できませんでした。制限文字数内で入力し直してください。

#### ●起動できませんでした しばらくしてから再度 操作してください

 FOMA端末の状態により、一時的にプレゼンス を表示できませんでした。しばらくしてから、操作し直してください。

#### ●圏外です

 FOMA圏外のため、電話の発信、ネットワーク サービスの操作、またはSMS問い合わせができませんでした。

#### ●更新ファイルにエラーがあります 終了します

 更新ファイルにエラーがある、適切な暗号化が 実施されていない、または更新ファイルが壊れているため、更新ファイルのダウンロードを中止しました。

●このSIMカードは現在ブロックされています。 カスタマーインフォメーションセンターに問い 合わせて、ブロック解除(PUK)コードを入手してください。残りの試行回数はXX回です。暗証番号(PIN)/暗証番号(PIN)2の入力を 連続3回間違えたため、暗証番号(PIN)/暗 証番号(PIN)2がブロックされました。ブロック解除コードを入力してください。

#### ●このカードは認識できません

 FOMAカードが正しく取り付けられていない か、異常があります。FOMAカードを確認してください。→P33

●このプロファイルのユーザIDとPACの InitiatorIDが一致していません。このユーザに対応したPACファイルをインポートするか、こ のプロファイルのPACを削除して、自動PACプロビジョニングを許可する必要がありますEAP-FAST利用時に使用するPACの InitiatorIDとユーザIDが一致していません。設定の確認をしてください。

#### ●コピーできませんでした

プロファイルのコピーに失敗しました。再度コピーを行ってください。

#### ●これ以上ガードフォルダを作成できません 他 のガードフォルダを削除した後で再度作成操作を行ってください

 すでに100件のガードフォルダが存在しているため、作成できませんでした。

#### ●これ以上登録できません 他の指紋を削除した 後で再度登録操作を行ってください

 指紋データがすでに10件登録されているため、 指紋データを登録できませんでした。不要な指 紋データを削除してから操作し直してください。 $\rightarrow$ P78

#### ●最大Scan間隔は1~10の数値を入力してくだ さい

 入力した数値が不正のため、最大Scan間隔設 定を登録できませんでした。正しい数値を入力してから、操作し直してください。

#### ●最大文字数を超えました

 送信可能な文字数を超えているため、SMSを送信できませんでした。

#### ●削除する指紋が選択されていません

 指紋データを選択せずに、複数削除を実行しよ うとしました。指紋データを選択してから操作し直してください。

#### ●削除するタイトルが選択されていません

 代行入力情報のタイトルを選択せずに、複数削 除を実行しようとしました。タイトルを選択してから操作し直してください。

## ●サブネットマスクアドレスを入力してください

サブネットマスクアドレスが入力されていない ため、ネットワーク設定を登録できませんでした。

#### ●システムエラーです 終了します

 エラーが発生したため、ソフトウェア更新ができませんでした。操作し直してください。

#### ●指定したIPアドレスは使用できません 正しい 値を入力してください

 入力したIPアドレスが不正のため、ネットワー ク設定を登録できませんでした。正しいIPアドレスを入力してから、操作し直してください。

#### ●指定したRegisterサーバIPアドレスは使用で きません。正しい値を入力してください

 入力したRegisterサーバIPアドレスが不正の ため、SIPサーバ設定を登録できませんでした。正しいRegisterサーバIPアドレスを入力してから、操作し直してください。

#### ●指定したSIPサーバIPアドレスは使用できませ ん。正しい値を入力してください

 入力したSIPサーバIPアドレスが不正のため、 SIPサーバ設定を登録できませんでした。正し いSIPサーバIPアドレスを入力してから、操作し直してください。

#### ●指定した移動機SIPアドレスに使用できない文 字が含まれています 正しい値を入力してください

移動機SIPアドレスに使用できない文字が含ま れているため、SIPサーバ設定を登録できませ んでした。移動機SIPアドレスを変更してください。

#### ●指定した移動機SIPアドレスは使用できません 正しい値を入力してください

 入力した移動機SIPアドレスが不正のため、 SIPサーバ設定を登録できませんでした。正し い移動機SIPアドレスを入力してから、操作し直してください。

#### ●指定したサービス指定発信名は使用できません。 正しい値を入力してください

 ワンタッチキー設定でサービス指定発信名に全 角文字が入力されているため、登録できません でした。サービス指定発信名は半角で入力してから、操作し直してください。

#### ●指定したサブネットマスクアドレスは使用でき ません 正しい値を入力してください

入力したサブネットマスクアドレスが不正のた め、ネットワーク設定を登録できませんでした。 正しいサブネットマスクアドレスを入力してから、操作し直してください。

## ●指定したセカンダリDNSアドレスは使用できま

### せん 正しい値を入力してください

 入力したセカンダリDNSアドレスが不正のた め、ネットワーク設定を登録できませんでした。正しいセカンダリDNSアドレスを入力してから、操作し直してください。

#### ●指定したデフォルトゲートウェイアドレスは使 用できません 正しい値を入力してください

 入力したデフォルトゲートウェイアドレスが不 正のため、ネットワーク設定を登録できません でした。正しいデフォルトゲートウェイアドレスを入力してから、操作し直してください。

#### ●指定したプライマリDNSアドレスは使用できま せん 正しい値を入力してください

入力したプライマリDNSアドレスが不正のた め、ネットワーク設定を登録できませんでした。正しいプライマリDNSアドレスを入力してから、操作し直してください。

#### ●指定したプレゼンスサーバIPアドレスは使用で きません。正しい値を入力してください 入力したプレゼンスサーバIPアドレスが不正のため、SIPサーバ設定を登録できませんでした。 正しいプレゼンスサーバIPアドレスを入力してから、操作し直してください。

#### ●指定したプロキシアドレスは使用できません 正しい値を入力してください

 入力したHTTPプロキシアドレスが不正のた め、HTTPプロキシアドレス設定を登録できま せんでした。正しいHTTPプロキシアドレスを入力してから、操作し直してください。

#### ●しばらくお待ちください

- ・ 電話をかけた相手から着信を拒否されました。
- ・ 通信規制中のため、SMS問合せができません でした。しばらくしてから操作し直してください。
- ・ ネットワーク側でパケット通信が規制されて います。しばらくしてから操作し直してください。

#### ●しばらくお待ちください(パケット)

 ネットワーク側でパケット通信が規制されています。しばらくしてから操作し直してください。

#### ●指紋認証設定に失敗しました

 エラーが発生したため、指紋認証設定ができませんでした。操作し直してください。

#### ●指紋認証できませんでした

 エラーが発生したため、指紋認証ができませんでした。操作し直してください。

#### ●指紋編集に失敗しました

 エラーが発生したため、編集した登録名を保存できませんでした。操作し直してください。

#### ●指紋を登録できませんでした

 エラーが発生したため、指紋を登録できませんでした。操作し直してください。

#### ●受信者を認識できないか、アドレスが無効です。メッセージを送信しますか?

 宛先に「\*」「#」が含まれているため、SMSを送信できませんでした。[一][いいえ]を押 し、メールアドレスを確認してから、操作し直してください。

#### ●証明書を設定してください

 プロファイル設定が完了できませんでした。証明書を選択してください。

#### ●所定時間内に操作がありませんでした 指紋登録を終了しました

 認証の読み取りがタイムアウトになったため、 指紋登録が終了しました。操作し直してください。

#### ●所定時間内に操作がありませんでした 指紋認 証を終了しました

認証操作がタイムアウトになったため、指紋認証が終了しました。操作し直してください。

#### ●処理中に問題が発生しました

 エラーが発生したため、操作できませんでした。操作し直してください。

#### ●使用できない文字があります

 ESSID設定、セキュリティ接続設定、CN検証 設定に使用できない文字が含まれているため、これらの登録ができませんでした。入力した ESSID設定、セキュリティ接続設定、CN検証設定を確認して入力し直してください。

#### ●既に存在するフォルダはガードフォルダに設定 できません

 指定したフォルダがすでに通常フォルダとして存在する、他のFOMAカードを挿入しているときに作成したガードフォルダがすでに存在して いる、またはmicroSDメモリーカードにガード フォルダが存在しているため、作成できませんでした。

#### ●すべてのデータは受け渡せません

 読み取りデータの連絡先情報(名前、フリガナ、 またはニックネーム)、メール情報(件名)、またはお気に入り情報(サイト名)が半角256文 字以上のため、256文字目以降の情報が削除されました。

#### ●積算料金が既定の上限に達したため通話が切断 されました

 通話料金上限通知で設定した料金を超えたため、通話中の電話が切断されました。

#### ●積算料金が既定の上限に達したため保留中の通 話が切断されました

 マルチ接続中に通話料金上限通知で設定した料 金を超えたため、保留中の電話が切断されました。

●積算料金が既定の上限に達したため64Kデータ 通信が切断されました

通話料金上限通知で設定した料金を超えているため、64Kデータ通信が切断されました。

●積算料金が既定の上限に達しているため発信で きません

通話料金が通話料金上限通知で設定した料金を 超えたため、電話を発信できませんでした。→P143

#### ●接続更新を終了してください

 WLANの接続更新中にWLAN環境設定の設定参照/変更を選択しました。接続更新を終了してから操作し直してください。

## ●接続できませんでした

指定接続先への接続に失敗しました。

●設定可能なジッターバッファサイズは200~ 1000[ms]です。また、20[ms]単位の数値で入力してください

 入力した数値が不正のため、WLAN電話設定を登録できませんでした。正しい数値を入力してから、操作し直してください。

#### ●セルフモード設定中です

 セルフモード設定中のため、メンバーのプレゼンス情報を更新できませんでした。

#### ●ヤルフモードまたは外部データ連携/データ処 理中のため変更できません

 セルフモード中、または外部機器と接続して データを送受信中のため、通信モード設定を変 更できませんでした。通信を終了してから、操作し直してください。

#### ●操作が制限されています 表示することができ ません

 ネットワーク管理者により接続先設定が「編集 不可・閲覧不可」に設定されています。詳しく は、ネットワーク管理者にお問い合わせください。

●操作が制限されています WLAN暗証番号の変 更ができません

 ネットワーク管理者によりWLAN暗証番号変更 が「設定変更不可」に設定されています。詳し くは、ネットワーク管理者にお問い合わせください。

#### ●操作が制限されています WLAN設定リセット を実行することができません

ネットワーク管理者によりWLAN設定リセット が「リセット不可」に設定されています。詳し くは、ネットワーク管理者にお問い合わせください。

#### ●ソフトウェア更新が失敗しました

 更新時にエラーが発生したため、ソフトウェア更新に失敗しました。操作し直してください。

●ソフトウェア更新が失敗しました 再起動しま す

ソフトウェア更新に失敗しました。操作し直してください。

●ソフトウェア更新は正常に終了しませんでした (0001)

書き換えに失敗しました。

●ソフトウェア更新は正常に終了しませんでした  $(0002)$ 

書き換え実施しませんでした。

●ソフトウェア更新は正堂に終了しませんでした (0003)

 書き換えは成功しましたが、その後内部エラーが発生しました。

#### ●代行入力情報の登録が50件を超えました 他 のタイトルを削除した後で登録操作を行ってください

 代行入力情報がすでに50件登録されているた め、情報を登録できませんでした。不要な情報を削除してから操作し直してください。→P81

#### ●代行入力情報を登録できませんでした

エラーが発生したため、代行入力情報を登録できませんでした。操作し直してください。

- ●代行入力情報を編集できませんでした エラーが発生したため、代行入力情報の編集ができませんでした。操作し直してください。
- ●代行入力設定を変更できませんでした 再度、 パスワード入力キーを操作してください エラーが発生したため、代行入力設定を「有効」に変更できませんでした。操作し直してください。
- ●代行入力対象の画面が閉じられました 画面を 表示したのち、再度パスワード入力キーを操作してください

 代行入力対象の画面が閉じられているため、代 行入力できませんでした。対象となる画面を表示してから操作し直してください。

●代行入力対象の画面がなかったため代行入力で きません 代行入力対象の画面を表示したあとで代行入力操作を行ってください

代行入力対象がない画面を表示中に **[**Assword] を 押しました。代行入力対象のある画面を表示してから操作し直してください。

#### ●代行入力できませんでした

エラーが発生したため、代行入力できませんでした。操作し直してください。

#### ●代行入力できる情報が登録されていません 代 行入力情報を登録したあとで代行入力操作を行ってください

代行入力情報を登録していない画面で PASSWORD を押しました。情報を登録してから操作し直し てください。→P80

#### ●タイムアウトしました

Biz・ホーダイの従量接続時の注意メッセージ画 面で、約10秒間何も操作をしないと表示されます。

●ダウンロードできませんでした 終了します

 ソフトウェア更新のダウンロードサイトにアク セスするときに、Internet Explorer Mobileの 起動に失敗したため、ソフトウェア更新ができませんでした。操作し直してください。

#### ●ただいまフォルダまたはファイルは使用中です 使用中のフォルダまたはファイルにはアクセスできません しばらくお待ちください

 ガードフォルダに関連するフォルダまたはファ イルの移動を行うと、暗号化または復号が行わ れ、フォルダまたはファイルが使用中となります。フォルダまたはファイルの移動が完了してから、操作し直してください。このエラーメッセージには、ファイル エクスプ

 ローラのエラーメッセージが上に重なって表示されることがあります。

#### ●端末暗証番号が設定されていません 端末暗証 番号を設定してください

 端末暗証番号(パスワード)が設定されていないため、指紋登録できません。端末暗証番号 (パスワード)を設定してから操作し直してください。→P75

#### ●通信中のためソフトウェア更新を開始できませ ん

通信を終了してから、ソフトウェア更新を実行してください。

#### ●通信中のため変更できません

 通信中のため、セルフモードの設定、通信モー ド設定、パケット通信モード設定、FOMAプロ キシ設定、またはVPN接続先設定を変更できま せんでした。通信を終了してから、操作し直してください。

#### ●通信モードがDUALモードでないため変更でき ません

 通信モード設定がFOMA/WLANシングル モードのため、パケット通信モード設定を変更 できませんでした。通信モード設定をDUAL モード(FOMA優先/WLAN優先)に設定してから、操作し直してください。

#### ●データが正しく削除できませんでした

エラーが発生したため、コードを削除できませんでした。操作し直してください。

#### ●データが保存できませんでした

 エラーが発生したため、コードを保存できませんでした。再度読み取りを行ってください。

#### ●データが読み込めませんでした

 エラーが発生したため、保存済みの読み取りデータを表示できませんでした。操作し直してください。

## ●データ結合できませんでした

分割コードの連結処理に失敗しました。すべての分割コードを読み取り直してください。

#### ●データ連結できません 次のデータを読み取っ てください

 読み取った分割コードに連結エラーが発生しました。次の分割コードを読み取ってください。

#### ●伝言メモを再生することができません

 着信中の場合や伝言メモファイルの読み込みに失敗したため、選択した伝言メモを再生できませんでした。操作し直してください。

#### ●電池残量不足です 終了します

 ソフトウェア更新のダウンロードサイトにアク セスするときに、電池残量不足になったため、 Internet Explorer Mobileを起動できませんでした。充電してから、操作し直してください。

#### ●電池残量不足のためソフトウェア更新を開始で きません

充電してから、ソフトウェア更新を実行してください。

#### ●電話番号が32桁を超えるため追加できません でした

 電話番号が32桁を超えるため、メンバーに追加できませんでした。

#### ● 電話番号に「0~9, \*, #, +」以外の文字が登録 されているため追加できませんでした

電話番号に使用できない文字が含まれているた め、メンバーを追加できませんでした。電話番号を変更してください。

#### ●問合せできませんでした

 SMSの問い合わせに失敗しました。しばらくしてから操作し直してください。

#### ●同一電話番号のメンバーがすでに登録されてい るため追加できませんでした

 メンバーはすでに登録されているため、追加できませんでした。

### ●同一プロファイル名での保存はできません

 入力したプロファイル名はすでに存在しています。名前を変更してください。

#### ●登録された指紋と一致しません

 登録と異なる指で認証操作を行いました。登録した指で認証操作し直してください。

#### ●登録できない画面です

 代行入力対象がない画面の情報を登録しようと しました。代行入力対象のある画面を表示してから操作し直してください。

さい

 登録名が制限文字数を超えているため、指紋 データを登録できませんでした。制限文字数内で入力し直してください。

●登録名は1文字から20文字以内で入力してくだ

●内線サービス名とキー表示名を入力してくださ しきしょう しょうしょう

内線サービス名またはキー表示名が入力されて いないため、内線サービス設定を登録できませんでした。内線サービス名またはキー表示名を入力してください。

#### ●内線特番に使用可能な文字は0~9.\*,#となり ます。正しい値を入力してください

 内線特番に使用できない文字が含まれているため、特番設定を登録できませんでした。内線特番を変更してください。

#### ●内線特番またはサービス指定発信名が設定され ていないため、発信できません

 内線特番またはサービス指定発信名が設定され ていないため、選択した内線機能を利用できま せんでした。内線特番またはサービス指定発信名の設定については、ネットワーク管理者にお問い合わせください。

#### ●内線特番またはサービス指定発信名が未設定で す

 内線特番またはサービス指定発信名が入力され ていないため、ワンタッチキーに内線機能を登 録できませんでした。内線特番を入力してから、操作し直してください。

#### ●内線特番、または、サービス指定発信名のいず れかを入力してください

 内線特番またはサービス指定発信名が入力されていないため、内線サービス設定を登録できま せんでした。内線特番またはサービス指定発信名を入力してください。

#### ●名前は一意でなければなりません。また、名前 に次の文字を使用することはできません: ¥:\*  $2"<<>$ |

 ボイスメモの名前に使用できない文字が含まれ ているため、名前を変更できませんでした。名 前を入力し直してください。¥:\*?"<>|が含 まれていない名前を入力してもメッセージが表示された場合は、[一] [キャンセル] を押して 名前の変更を中断し、ファイル エクスプローラ の「My Documents」フォルダ→「Notes」フォルダからファイル名を変更してください。

#### ●入力文字数が範囲外です

規定されている文字数を満たしていないため、 セキュリティ方式設定を登録できませんでした。設定を確認してください。

#### ●入力文字は1文字から233文字以内で入力して ください

 フォルダ名が入力されていない、または制限文字数を超えているため、ガードフォルダを登録できません。制限文字数内で入力し直してください。

#### ●入力文字は1文字から40文字以内で入力してください

 代行入力情報のタイトルが入力されていない、 または制限文字数を超えているため、情報を登 録できません。制限文字数内で入力し直してください。

#### ●入力文字は40文字以内で入力してください

 代行入力情報のタイトルが制限文字数を超えて いるため、情報を登録できません。制限文字数内で入力し直してください。

#### ●認証エラー

 SIPサーバの認証エラーが発生したため、WI AN電話を発信できませんでした。

#### ●認証できませんでした

 エラーが発生したため、WLAN暗証番号を認証できませんでした。操作し直してください。

#### ●ネットワークプロファイルの全リセットができ ませんでした

 プロファイルのリセットに失敗しました。再度全リセットを行ってください。

●ネットワークプロファイルをリセットできませ んでした

 プロファイルのリセットに失敗しました。再度1件リセットを行ってください。

#### ●バージョンアップ処理中に異常が発生しました 再度、接続を実施してください

 エラーが発生したため、Biz・ホーダイ接続用の 機能のバージョンアップに失敗しました。再度定額接続を行ってください。

#### ●バージョン情報を表示できませんでした

エラーが発生したため、バージョン情報の取得に失敗しました。操作し直してください。

#### ●発信できません

- ・ 64Kデータ通信中のため、電話を発信できま せんでした。
- ・ 32桁を超える電話番号(内線番号)を入力し た、またはアウトバンド保留を行わずに他の相手にWLAN電話を発信しようとしたため、WLAN電話を発信できませんでした。
- ・ サービス指定発信による内線機能が利用でき ないSIPサーバに接続しているときに、サー ビス指定発信を割り当てたワンタッチキーを押しました。サービス指定発信を利用できる SIPサーバに接続してから、操作し直してください。

#### ●発信できませんでした

 アウトバンド保留に失敗したため、ワンタッチ キーに登録した内線機能を実行できませんでした。

#### ●発信できませんでした (XXX)

 SIPサーバから応答がない、またはSIPサーバ からエラー応答があったため、WLAN電話を発信できませんでした。

#### **●'×××(ファイル名)'を移動できませんでした**  フォルダまたはファイルを移動する際にエラー が発生しました。メモリ容量が不足していることがあります。メモリ容量を確保してから、操作し直してください。

#### ●フォルダに保存できるのは最大999ファイルま でです。ファイルを別の場所に保存するか、いくつかのファイルを削除してください。

 最大のファイル数を超えて静止画または動画を 保存しようとしました。静止画の場合は、プレフィックスを変更すると新たに999枚保存でき ます。それ以外の場合は、ファイルを別の場所 に移動・保存するか、余分なファイルを削除してください。

#### ●フォルダ名に誤りがあります

 フォルダ名に使用できない文字が含まれている ため、ガードフォルダを登録できませんでした。フォルダ名を変更してください。

#### ●不正な更新ファイルです

#### 終了します

 デジタル証明書による署名がない、またはデジ タル証明書が不正と判断されたため、更新ファイルのダウンロードを中止しました。

#### ●ブラウザ(IF)アクセスエラー

 ソフトウェア更新のダウンロードサイトにアクセスするときに、Internet Explorer Mobileの 起動に失敗したため、ソフトウェア更新ができませんでした。操作し直してください。

#### ●古いパスワードが正しくありません。もう一度 やり直してください。古い暗証番号 (PIN) と 新しい暗証番号(PIN)を入力して、確認します。残りの試行回数はX回です

・入力した暗証番号(PIN)/暗証番号(PIN) 2が正しくありませんでした。暗証番号 (PIN)/暗証番号(PIN)2を入力し直してください。

・ 残り回数は、3回までです。

#### ●プレゼンスサーバIPアドレスを入力してくださ **い**

 SIPサーバを手動で設定しているときに、プレゼンスサーバIPアドレスが入力されていないため、SIPサーバ設定を登録できませんでした。

#### ●プロキシアドレスを入力してください

 HTTPプロキシアドレスが入力されていないた め、HTTPプロキシアドレス設定を登録できませんでした。

#### ●プロキシを使用しないアドレスに使用できない 文字が入力されています

 プロキシを使用しないアドレスに使用できない 文字が含まれているため、HTTPプロキシアド レス設定を登録できませんでした。アドレスを確認してください。

#### ●プロキシを使用しないアドレスは半角512文字 までを入力してください

 プロキシを使用しないアドレスが制限文字数を超えているため、HTTPプロキシアドレス設定 を登録できませんでした。制限文字数内で入力し直してください。

#### ●プロファイル名に使用できない文字が入力され ています

 プロファイル名に使用できない文字が含まれて いるため、プロファイル名を変更できませんでした。プロファイル名を変更してください。

#### ●プロファイル名は全角8文字 半角16文字まで を入力してください

 制限文字数を超えているため、プロファイル名 を登録できませんでした。制限文字数内で入力し直してください。

#### ●プロファイル名を入力してください

 プロファイル名が入力されていないため、プロファイル設定を保存できませんでした。プロファイル名を入力してください。

#### ●ポート番号は0~65532 (偶数)の数値を入 力してください

 入力した数値が不正のため、WLAN電話設定を 登録できませんでした。正しい数値を入力してから、操作し直してください。

#### ●ポート番号は1~65535の数値を入力してく ださい

 入力した数値が不正のため、SIPサーバ設定を 登録できませんでした。正しい数値を入力してから、操作し直してください。

#### ●他のアプリケーションが接続中のため更新でき ません 接続を解除し、再度パターンデータ更新を実行してください

ActiveSync接続中、FOMAパケット接続中、 またはWLAN電話通話中のため、パターンデー タ更新ができませんでした。通信を終了してから、操作し直してください。

#### ●保存できませんでした

 エラーが発生したため、プロファイルの設定を 登録できませんでした。再度設定を行ってください。

#### ●保存領域が不足しています ファイルを保存で きませんでした

 FOMA端末のメモリ容量が不足しているため、読み取ったコードを保存できませんでした。

●本製品のIEEE802.11a (5GHz) WLAN機能

#### は、屋外での利用は禁止されています

屋外での使用ではないことを確認してください。

#### ●本操作は無効です

 内線機能メニュー画面が、次の制限により表示 できませんでした。または、WLAN電話を登録 したワンタッチキーを押す操作は、以下の制限によって実行できませんでした。

- ・ 通信モードが「FOMAシングルモード」の場 合
- ・ Biz・ホーダイが設定されている場合
- ・ 外部連携中の場合
- ・ FOMA通話中およびFOMAデータ通信中の場 合
- ・ その他、WLANオフ状態の場合

#### ●メールアドレスが指定されていません

 メールアドレスが指定されていないため、メー ル自動受信設定を登録できませんでした。メー ルアカウントを登録し、メールアカウントを指定してから操作し直してください。

#### ●メールの自動受信に失敗しました(サーバ接続 失敗)

 メールサーバへの接続に失敗したため、メール の自動受信ができませんでした。手動によるメールの送受信を行ってください。

#### ●メールの自動受信に失敗しました(メールソフ ト起動失敗)

 メールのプログラムの起動に失敗したため、 メールの自動受信ができませんでした。手動によるメールの送受信を行ってください。

#### ●メッセージの送受信中に以下のエラーが発生し ました:

#### SMSメッセージを送信できません

 SMS発信時に表示される通知画面(圏外、規制中、本体メモリフル、FOMAカードフル、FOMAカードのSMS情報無効、最大文字数超 過)で、約2秒間何も操作をしない場合に表示 されます。通知画面の内容を対処してから、操作し直してください。

### ●メンバーのプレゼンスを更新できませんでした しばらくしてから再度操作してください

 パソコンと同期中などで通信ができないため、メンバーのプレゼンス情報を更新できませんでした。しばらくしてから操作し直してください。

#### ●有効な指紋が存在しません 指紋の登録を行っ てください パスワードによる認証を行いますか?

指紋データが登録されていないため、指紋認証 ができませんでした。指紋を登録してから操作し直してください。

#### ●読み取り済みです 次のデータを読み取ってく ださい(XX/XX)

読み取り済みの分割コードを読み取りました。次の分割コードを読み取ってください。

#### ●読み取りできませんでした

 コードが読み取れない、または読み取り中にエ ラーが発生しました。再度読み取りを行ってください。

#### ●料金情報の読込ができませんでした

通話料金情報の読み込みに失敗しました。操作し直してください。

#### ●録音件数がいっぱいのため録音できません 音声メモがすでに4件録音されているため、録音できませんでした。

#### ●10~100000YENを設定してください 通話料金上限通知の料金上限が設定範囲外に設定しようとしました。

#### ●80桁を超える番号は発信できません 80桁を超える電話番号を入力したため、電話

を発信できませんでした。

#### ●Biz・ホーダイ設定でご利用機種変更を実行し てください

FOMA端末の認証に失敗したため、定額接続で きませんでした。ご利用機種変更を実行してください。

#### ●CNが設定されていません

CNが入力されていないため、CN検証設定を登録できませんでした。

#### ●DNSアドレスを入力してください

 プライマリDNSアドレスとセカンダリDNSア ドレスが入力されていないため、ネットワーク設定を登録できませんでした。

#### ●ESSIDの長さが不正です

 ESSIDが未設定のため登録できませんでした。32文字以内のESSIDを設定してください。

#### ●FOMAカード (UIM) が異常です

 FOMAカードが正しく取り付けられていない か、異常があるため、SMS送信またはSMS問合せができませんでした。FOMAカードを確認してください。→P33

#### ●FOMAカード (UIM) が未挿入です

FOMAカードが挿入されていないため、SMS送信またはSMS問合せができませんでした。FOMAカードを挿入してください。→P33

#### ●FOMAカード (UIM) のSMSがいっぱいです FOMAカードの保存領域が不足しています。 FOMAカード内のSMSを削除してください。→P113、114

●FOMAカード (UIM) のSMS情報が無効です

SMSを利用できないカードが挿入されているた め、SMS問合せができませんでした。FOMA カードを挿入してください。→P33

●FOMAカード (UIM) を挿入してください FOMAカードが挿入されていません。→P33

#### ●FOMAシングルモード設定中のため通信できま せん

FOMAシングルモード設定中のため、メンバー のプレゼンス情報を更新できませんでした。

#### ●HTTP/SSLポート番号は1~65535の数値 を入力してください

入力した数値が不正のため、HTTPプロキシア ドレス設定を登録できませんでした。正しい数 値を入力してから、操作し直してください。

#### ●HTTPプロキシアドレスは0.0.0.0-255.255.255.255、HTTP/SSLポート番 号は1-65535の範囲、プロキシを使用しない アドレスは半角512文字以内で設定してくださ い

次の内容を確認し、入力し直してください。

- ・ プロキシアドレスが入力されていない
- ・ 範囲外のアドレスの入力
- ・ プロキシを使用しないアドレスが制限文字数 を越えている
- ・ 使用できない文字が含まれている

#### ● IPアドレス自動取得をONに設定してからSIP サーバ自動取得をONにしてください

IPアドレス自動取得をONに設定しないでSIP サーバ自動取得をONにしています。先にIPア ドレス自動取得をONに設定してください。

#### ● IPアドレスを入力してください

IPアドレスが入力されていないため、ネット ワーク設定を登録できませんでした。

●microSDが挿入されていません

microSDメモリーカードが挿入されていないた め、ガードフォルダを作成できませんでした。 microSDメモリーカードを挿入してください。

#### ●PACの設定を行ってください

PACファイルを設定していないため、セキュリ ティ方式設定を登録できませんでした。PAC ファイルをインポートするか、自動PACプロビ ジョニングを許可にしてください。

#### ●PACファイルのインポートに失敗しました

エラーが発生したため、PACファイルのイン ポートに失敗しました。操作し直してください。

#### ●PINロック解除コードがロックされています

PINロック解除コード(ブロック解除コード) がロックされているため、自局番号表示を表示 できませんでした。ドコモショップ窓口にお問 い合わせください。

#### ●RegisterサーバIPアドレスを入力してくださ い

SIPサーバを手動で設定しているときに、 RegisterサーバIPアドレスが入力されていな いため、SIPサーバ設定を登録できませんでし た。

#### ●SIMカードが見つからないか、無効です。サー ビスプロバイダが緊急通報をサポートしている 場合は、緊急電話をかけることができます。

FOMAカードが挿入されていない、または FOMAカードを挿入したまま暗証番号(PIN) /暗証番号(PIN2)/ブロック解除コード (PINロック解除コード)の残り入力回数が0回 になった状態です。ブロック解除コード(PIN ロック解除コード)の残り入力回数が0回に なった場合は、ドコモショップ窓口にお問い合 わせください。 なお、国内では緊急通報(110番/119番/ 118番)ができません。

#### ●SIP圏外です

SIP圏外のため、メンバーのプレゼンス情報を 更新できませんでした。

#### ●SIP圏外です。発信できません

SIP圏外のため、WLAN電話を発信できません でした。

#### ●SIPサーバIPアドレスを入力してください

SIPサーバを手動で設定しているときに、SIP サーバIPアドレスが入力されていないため、 SIPサーバ設定を登録できませんでした。

#### ●SIPサーバ自動取得をOFFに設定してからIPア ドレス自動取得をOFFにしてください SIPサーバ自動取得をOFFに設定しないでIPア

ドレス自動取得をOFFにしています。先にSIP サーバ自動取得をOFFに設定してください。

#### ●SIPシーケンスに**"**その他**"**が選択されている場 合は、プレゼンスサーバIPアドレスに0.0.0.0 を指定する必要があります

プレゼンスサーバIPアドレスに0.0.0.0以外が 指定され、SIPシーケンスに「その他」が選択 されています。プレゼンスサーバIPアドレスに 0.0.0.0を指定するか、SIPシーケンスに「そ の他」以外を選択してから操作し直してくださ  $\mathcal{L}$ 

#### ●SMSアカウントから電子メール受信者にメッ セージを送信することはできません。メッセー ジを取り消し、電子メールアカウントを選択し てからやり直してください。

宛先が認識できない/無効と表示されている画 面で、「-TT 「はい」を押してSMSを送信しよう としました。[-] [OK] を押し、メールアドレ スを確認してから、操作し直してください。

#### ●VPN接続先アドレスは半角512文字以内で設 定してください

 VPN接続先アドレスが制限文字数を超えている か入力されていないため、設定を登録できませ んでした。制限文字数内で入力し直してください。

●WEPキーに使用できない文字が入力されていま す

 WEPキーに使用できない文字が含まれているた め、WLANのネットワークに接続できませんでした。WEPキーを変更してください。

#### ●WEPキーの入力文字数が範囲外です

 WEPキーが規定されている文字数を満たしてい ないため、WLANのネットワークに接続できませんでした。制限文字数内で入力し直してください。

#### ● Windows Updateがもうすぐスケジュール起 動されます

 Windows Updateのスケジュール直前である ため、ソフトウェア更新ができませんでした。 Windows Updateが終了してから、操作し直してください。

#### ●Windows Undate中です

 Windows Updateを実行中のため、ソフト ウェア更新ができませんでした。Windows Updateが終了してから、操作し直してください。

#### ●WLAN暗証番号が一致しません 再度入力して ください

入力したWLAN暗証番号が正しくありませんでした。WLAN暗証番号を入力し直してください。

#### ●WLAN暗証番号が一致しません 両方の入力欄 に同じWLAN暗証番号を入力してください

 WLAN暗証番号欄とWLAN暗証番号再入力欄 に入力した番号が異なるため、WLAN暗証番号 を変更できませんでした。同じ番号を入力してください。

●WLAN暗証番号は4文字以上入力してください また以下のうち少なくとも1種類以上を含むも のにしてください(英大文字、英小文字、数字、句読点)

 WLAN暗証番号が入力されていない、または4 文字以上入力されていないため、WLAN暗証番号を変更できませんでした。メッセージに従って入力し直してください。

#### ●WLAN暗証番号を変更できませんでした

 エラーが発生したため、WLAN暗証番号を変更できませんでした。操作し直してください。

#### ●WI ANが使用不可能のため変更できません

 エラーが発生したため、通信モード設定を変更できませんでした。

## ●WLAN環境設定を終了してください

 WLAN環境設定が起動中のため、WLANの接続更新ができませんでした。WLAN環境設定を終了してから、操作し直してください。

#### ●WLAN圏外です

WLAN圏外のため、メンバーのプレゼンス情報を更新できませんでした。

#### ●WLAN圏外です。発信できません

 WLAN圏外のため、WLAN電話を発信できませんでした。

#### ●WLAN使用不可のため接続更新できません

 通信モード設定が「FOMAシングルモード」に なっている、セルフモード中、Biz・ホーダイで の通信中などWLANが使用できないときにホームスクリーンで「奇」を1秒以上押しました。 WLANを利用できるように設定してから、操作し直してください。

### ●WLAN使用不可のため通信できません

 WLAN使用不可のため、メンバーのプレゼンス情報を更新できませんでした。

#### ●WLANシングルモードのため更新できません 通信モード設定が「WLANシングルモード」の ため、パターンデータの更新ができませんでし た。通信モードを変更してから、操作し直してください。

#### ●WLAN通話中でないため、本操作は無効です WLAN通話中ではないときに、「転送」を設定したワンタッチキーを押しました。

#### ●WI AN電話通話中のため接続更新できません WLAN電話通話中のため、WLANの接続更新ができませんでした。WLAN電話を終了してから、操作し直してください。

## **保証とアフターサービス**

## ❖**保証について**

- ・ FOMA端末をお買い上げいただくと、保証書が付いていますので、必 ずお受け取りください。記載内容および『販売店名・お買い上げ日』などの記載事項をお確かめの上、大切に保管してください。必要事項が記載されていない場合は、すぐにお買い上げいただいた販売店へお申し付けください。無料保証期間は、お買い上げ日より1年間です。
- ・ この製品は付属品を含め、改良のため予告なく製品の全部または一部を変更することがありますので、あらかじめご了承ください。
- ・ FOMA端末の故障、修理やその他お取り扱いによって連絡先などに登 録された内容が変化、消失する場合があります。万が一に備え、連絡 先などの内容はメモなどに控えをお取りくださるようお願いします。また、FOMA端末の修理などを行った場合、ブラウザにてダウンロードした情報は、一部を除き著作権法により修理済みのFOMA端末などに移行を行っておりません。
	- ※ パソコンをお持ちの場合は、専用のActiveSyncなど(→P148) とFOMA 充電機能付USB接続ケーブル01/02(別売)またはFOMA USB接続ケーブル(別売)をご利用いただくことにより、連絡先などに登録された内容をパソコンに転送・保管していただくことができます。

## ❖**アフターサービスについて**

#### ■ 調子が悪い場合は

動作が不安定な場合、お客様ご自身でデータバックアップを行っていただき、一度、初期化を行っていただくことをおすすめします。修理を依頼される場合は、この取扱説明書の「故障かな?と思ったら、まずチェック」をご覧になってお調べください(→P210)。それでも調子がよくないときは、取扱説明書裏面・故障お問い合わせ先にご連絡の上、ご相談ください。

## ■ お問い合わせの結果、修理が必要な場合は

ドコモ指定の故障取扱窓口にご持参いただきます。ただし、故障取扱窓 口の営業時間内の受付となります。また、ご来店時には必ず保証書をご持参ください。

#### ■ 保証期間内は

- ・ 保証書の規定に基づき無料で修理を行います。
- ・ 故障修理を実施の際は、必ず保証書をお持ちください。保証期間内で あっても保証書の提示がないもの、お客様のお取り扱い不良による故障、損傷などは有料修理となります。
- ・ ドコモの指定以外の機器および消耗品の使用に起因する故障は、保証期間内であっても有料修理となります。
- ・ お買い上げ後の液晶画面・コネクタなどの破損の場合は、有料修理となります。

### ■ 以下の場合は、修理できないことがあります。

・ 水濡れシールが反応している場合、試験の結果、水濡れ、結露、汗な どによる腐食が発見された場合、および内部の基板が破損、変形している場合は修理できないことがありますのであらかじめご了承願います。なお、修理を実施できる場合でも保証対象外になりますので有料修理となります。

#### ■ 保証期間が過ぎたときは

・ ご要望により有料修理いたします。

#### ■ 部品の保有期間は

• FOMA端末の補修用性能部品(機能を維持するために必要な部品)の 最低保有期間は、製造打ち切り後6年間を基本としております。ただし、故障箇所によっては修理部品の不足などにより修理ができない場 合もございますので、あらかじめご了承ください。また、保有期間が経過した後も、故障箇所によっては修理可能なことがありますので、 取扱説明書裏面・故障お問い合わせ先へお問い合わせください。なお、本端末に搭載されているマイクロソフト社から提供されているソフトウェアについては、マイクロソフト社の保証条件に依拠するため、上記と取扱いが異なる場合があります。

## ■ お願い

- ・ FOMA端末および付属品の改造はおやめください。
	- 火災、けが、故障の原因となります。
	- 改造が施された機器などの故障修理は、改造部分を元の状態に戻すこ とをご了承いただいた上でお受けいたします。ただし、改造の内容によっては故障修理をお断りする場合があります。
- ・ 以下のような場合は改造とみなされる場合があります。
	- 液晶部やボタン部にシールなどを貼る
	- 接着剤などによりFOMA端末に装飾を施す
	- 外装などをドコモ純正品以外のものに交換するなど
- ・ 改造が原因による故障、損傷の場合は、保証期間内であっても有料修理となります。
- ・ FOMA端末に貼付されている銘版シールは、はがさないでください。銘版シールには、技術基準を満たす証明書の役割があり、銘版シール が故意にはがされたり、貼り替えられた場合など、銘版シールの内容が確認できないときは、技術基準適合の判断ができないため、故障修理をお受けできない場合がありますので、ご注意願います。
- ・ 各種機能の設定や積算通話時間などの情報は、FOMA端末の故障、修理やその他お取り扱いによって、クリア(リセット)される場合があ ります。お手数をおかけしますが、その場合は再度設定を行ってくださるようお願いいたします。
- ・ 修理返却品は、故障部位に関係なく、無線LAN用MACアドレスおよびBluetooth用デバイスアドレスが変更される場合があります。
- ・ FOMA端末の受話口部やスピーカーなどに磁気を発生する部品を使用しています。キャッシュカードなど、磁気の影響を受けやすいものを 近づけますとカードが使えなくなることがありますので、ご注意ください。
- ・ FOMA端末が濡れたり湿気を帯びてしまったりした場合は、すぐに電源を切って電池パックを外し、お早めに故障取扱窓口へご来店くださ い。ただし、FOMA端末の状態によっては修理できないことがあります。

## 連絡先およびダウンロード情報などについて

- ・ お客様ご自身でFOMA端末などに登録された情報内容は、別にメモ を取るなどして保管してくださるようお願いいたします。情報内容の変化、消失に関し、当社は何らの義務を負わないものとし、一切の青任を負いかねます。
- ・ FOMA端末を機種変更や故障修理をする際に、お客様が作成されたデータまたは外部から取り込まれたデータあるいはダウンロードされたデータなどが変化、消失などする場合があります。これらについて当社は一切の責任を負いません。また、当社の都合によりお客 様のFOMA端末を代替品と交換することにより修理に代えさせていただく場合がありますが、その際にはこれらのデータなどは一部を除き交換後の製品に移し替えることはできません。

## **ソフトウェア更新**

IF

肛

## **ソフトウェアを更新する**

インターネット上のダウンロードサイトからFOMA端末の更新ファイル をダウンロードし、ソフトウェアの更新を行います。インターネットを利用したソフトウェア更新には、ActiveSyncなどを使ってパソコン経由でダウンロードしたファイルをFOMA端末に取り込んで行う方法とFOMA端末だけで行う方法があります。

- ・ ソフトウェア更新ファイルのダウンロードサイトについてはドコモのホームページでご確認ください。
- ・ パソコンとの接続については「外部接続」章をご覧ください。→P147
	- ActiveSync→P148
	- パソコンとUSB接続する→P158

## ✔**お知らせ**

- **・** ソフトウェア更新中は電池パックを外さないでください。更新に失敗することがあります。
- **・** ソフトウェア更新は、FOMA端末に登録された連絡先、カメラ画像、ダウンロードデータなどのデータを残したまま行えますが、お客様のFOMA端 末の状態(故障、破損、水濡れなど)によってはデータの保護ができない場合がありますので、あらかじめご了承ください。必要なデータはバックアッ プを取っていただくことをおすすめします。ただし、ダウンロードデータなどバックアップが取れないデータがありますので、あらかじめご了承ください。
- **・** ソフトウェア更新は、電池をフル充電して、電池残量が十分にある状態で実行してください。
- **・** 次の場合はソフトウェア更新を実行できません。
- FOMAカードが挿入されていないとき
- 電池がフル充電されていないとき
- 電源が切れているとき
- 圏外が表示されているとき(FOMA端末で更新する場合)
- 通話中
- 未読状態のメールがあるとき
- Windows Updateの実行中、Windows Updateのスケジュール直前であ る場合
- 他の機能を実行しているとき
- 暗証番号(PIN)入力中
- セルフモード中(FOMA端末で更新する場合)
- パソコンとつないだパケット通信中
- 64Kデータ通信中
- **・**ソフトウェア更新(ダウンロード、書き換え)には時間がかかる場合があり ます。
- **・** ソフトウェア更新中は、電話の発信、着信、各種通信機能およびその他の機 能を利用できません。ただし、ダウンロード中は音声電話の着信のみ受けられます。
- **・** ソフトウェア更新のダウンロードは、電波が強く、アンテナアイコンが3本表示されている状態( Yil)で、移動せずに実行することをおすすめします。 ソフトウェアダウンロード中に電波状態が悪くなったり、ダウンロードが中止された場合は、もう一度電波状態のよい所でソフトウェア更新を行ってください。
- **・** ソフトウェア更新に失敗するなどして一切の操作ができなくなった場合は、 大変お手数ですがドコモ指定の故障取扱窓口までお越しいただきますようお願いいたします。

## **◆ ソフトウェア更新の前に必要な確認と準備**

お持ちのFOMA端末で、ソフトウェアのバージョンの確認、データ記憶用メモリの空き領域の確認やプログラムを終了します。

・ 万が一のトラブルに備え、FOMA端末内のお客様情報やデータをバックアップしておくことをおすすめします。

### ■ FOMA端末のソフトウェアバージョンを確認する

**1[-]][スタート]▶[管理]▶[ソフトウェア更新]▶**<br>[バージョン表示]

機種情報とソフトウェアのバージョンが表示されます。

■ FOMA端末のデータ記憶用メモリの空き領域を確認する  $\rightarrow$ P140

■ FOMA端末のすべてのプログラムを終了する  $\rightarrow$ P140

## **◆ パソコン経由で更新する**

**1**

あらかじめお使いのパソコンでダウンロードサイトから更新用のファイルをダウンロードしておきます。

## FOMA端末とパソコンをUSBケーブルで接続

- ・ ActiveSyncが起動するのを確認します。
- ・ ActiveSyncの使いかたについては、「パソコンと同期する」をご覧ください。→P148
- **2**パソコン上でダウンロードしたファイルをダブルクリック<br>▶ プログラムが起動したら、[実行] を選択する
- **3**「更新ファイルの転送が完了しました」と表示されたら、 「閉じる」を選択する

更新開始確認画面が表示されます。

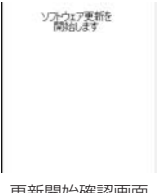

更新開始確認画面

- **4**|-|| [はい] ▶認証操作
	- フル充電の確認画面が表示されます。
	- ・ 端末暗証番号(パスワード)を設定していない場合は、認証操作画面は表示されません。

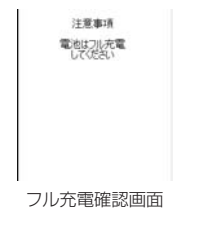

**5** $\Box$  [OK]

更新ファイルの検証画面が表示され、更新ファイルの検証が成功すると、引き続いて更新継続選択画面が表示されます。

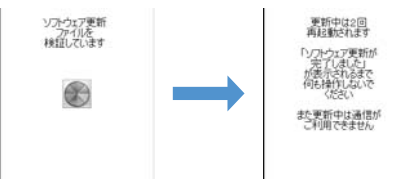

・ 検証の結果、更新が必要ない場合は、「更新は必要ありません このままご利用ください」と表示されます。

#### **6** $\Box$  [OK]

更新が開始されます。「検証中」→「確認中」→「更新中」と表示され、最後に更新完了画面が表示されます。

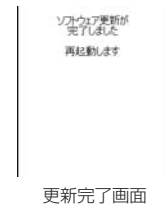

- ・ 次の場合はそれぞれ警告画面が表示され、ソフトウェアの更新は終了になります。警告内容を確認して再度ソフトウェア更新を行ってください。
	- 電池残量が不足している場合
	- 通信中の場合
	- Windows Update中の場合
	- Windows Updateスケジュール起動が直前の場合

#### **7**J[OK]

## ✔**お知らせ**

**・** 更新が終わると、FOMA端末の更新ファイルは自動的に削除されます。

## **◆ FOMA端末で更新する**

接続形態や接続環境によってはダウンロードに時間がかかる場合があり ます。また、ダウンロードにかかる通信料は、ご契約内容によって変わります。通信料が高額になる場合がありますのでご注意ください。また、ソフトウェア更新ファイルのファイルサイズによってはダウンロードできない場合がありますのでご了承ください。

**1[-]][スタート]▶ [管理] ▶ [ソフトウェア更新] ▶**<br>[更新開始] ▶ [-]] [はい]

専用サイトの画面が表示されます。

バージョン表示:機種情報とソフトウェアのバージョンを表示

**2**ダウンロードするファイルを選択する

更新確認画面が表示されます。

・ 以降の操作は「パソコン経由で更新する」の操作4以降をご覧ください。→P226

## ✔**お知らせ**

**・** WLAN経由、mopera経由、またはインターネットに接続したパソコンとUSB接続してActiveSyncなどにより同期することで、FOMA端末から更新を行うことができます。

## **Windows Updateについて**

マイクロソフト社が提供する、本FOMA端末のオペレーティングシステ ムWindows Mobile® 6 Standardのシステムファイルの更新があるか どうかをチェックし、必要な場合は最新の状態に更新することができます。あらかじめ更新方法などを設定します。

 Windows Updateはマイクロソフト社が提供するサービスです。詳細についてはマイクロソフト社のホームページをご確認ください。

- ・ Windows Updateで適用可能なアップデート有無の確認および配布アップデートをパケット通信でダウンロードすると課金対象となります。データ量によっては通信料が高額になる場合がありますのでご注意ください。
- ・ Windows Updateを更新中は、電池パックを外さないでください。
- ・ Windows Updateで適用可能なアップデート有無の確認および配布アップデートは、次の状態で実行することをおすすめします。
	- 電波が強くアイコンが3本表示されている状態
	- 電波状態が変わらないように、移動しないで実行できる状態
- ・ Windows Updateを実行する前にFOMA端末内のお客様情報やデータをバックアップしておくことをおすすめします。
- **1**\_\_][スタート] ▶ [設定] ▶ [Windows Update]<br>▶ [[-] [次へ]

更新方法選択画面が表示されます。

- **2**[手動] ▶  $\boxed{-}$  [次へ]
	- ・「自動」を選択すると、重要な更新を自動的にチェックしてダウンロードします。データ通信プランを使用するかどうかを選択してK[次へ]を押してください。

#### **3**J[完了]

## **◆ 手動でチェックする**

チェックを「自動」に設定した場合は、定期的にチェックされますが、設定に関わらず手動で行うこともできます。

## $\overline{-}$  [スタート] ▶ [設定]▶ [Windows Update]

#### **2**J[チェックする]

以降は画面の指示に従って操作してください。

## **◆ Windows Updateのサブメニューを利用する**

Windows Update画面でIT-T 「メニューTを押すと、次の機能を利用で きます。

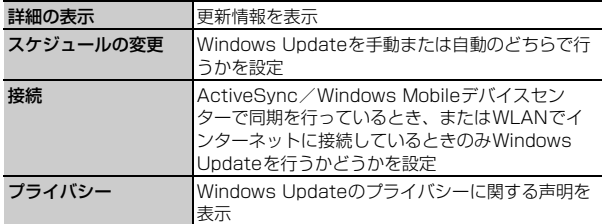

#### **セキュリティスキャン**

## **障害を引き起こすデータからFOMA端末を守る**

π

**1**

- ТL ・ 初めに、パターンデータの更新を行い、パターンデータを最新にしてください。
- л.,

サイトからのダウンロードやメールなど外部からFOMA端末に取り込ん だファイルを検知して、障害を引き起こす可能性を含むファイルの削除や通知を行います。

- ・ 必ずパターンデータを最新の状態にしてからスキャンを行ってください。「パターンデータ更新を起動してください」と通知画面が表示された場合は、「=TT FOKT を押してパターンデータを更新してください。
- ・ 起動中のアプリケーションはスキャンできないため必ず終了してください。終了しない場合は正しくスキャンできません。アプリケーションの終了方法は、それぞれのアプリケーション作成者にお問い合わせください。
- ・ チェックのために使用するパターンデータは、新たな問題が発見された場合に随時バージョンアップされますので、パターンデータを更新してください。なお、自動更新設定が「有効」の場合、パターンデー タがバージョンアップされたときに自動的にダウンロードと更新が行われます。→P231
- ・ 各障害に対応したパターンデータがFOMA端末にダウンロードされていない場合、または各障害に対応したパターンデータが存在しない場合、本機能にて障害等の発生を防ぐことができませんのであらかじめご了承ください。
- ・ パターンデータはFOMA端末の機種ごとにデータの内容が異なります。 よって当社の都合により端末発売開始後3年を経過した機種向けパター ンデータの配信は、停止することがありますのであらかじめご了承ください。
- ・ 通信モードをWLANシングルモードに設定している場合は、セキュリティスキャンをご利用になれません。

## **◆ 手動で全ファイルをスキャンする**

- ・ 必ずパターンデータを最新の状態にしてからスキャンを行ってください。→P231
- ・ スキャンを実施する前に、すべてのアプリケーションを手動で終了してください。→P140
- **1** ̄ ̄|[スタート]▶[管理]▶[セキュリティスキャン] セキュリティスキャン画面が表示されます。

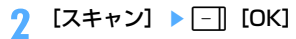

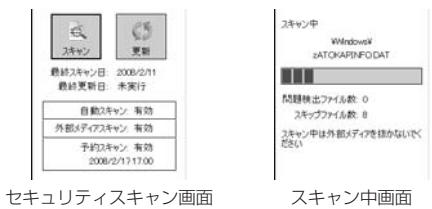

## **◆ スキャン結果の表示について**

検出された問題要素によって、表示されるメッセージと操作が異なります。

## ■「問題要素は見つかりませんでした」が表示されたとき

J[OK]を押して画面を閉じてください。

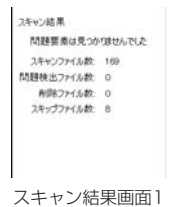

■「問題要素が検出され、削除されました」が表示されたとき [-] [OK] を押して画面を閉じるか、[ -] [詳細] を押して削除された

ファイルの確認ができます。

 $\mathbf{r}$ 

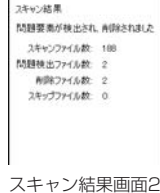

## ■「一部の問題要素は削除しませんでした」が表示されたとき

 K[詳細]を押して削除されなかったファイルを確認します。削除され なかったファイルは障害を引き起こす可能性があるので、手動で削除することをおすすめします。

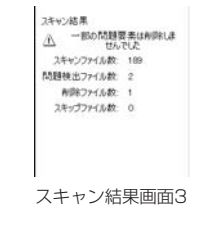

## **◆ スキャン機能を設定する 〈スキャン機能設定〉**

問題検出時の動作やスキャン機能の「有効」「無効」を設定します。

**1**J[スタート]e[管理]e[セキュリティスキャン]

**2**「□[メニュー] ▶ [スキャン機能設定] ▶ 各項目を設定

問題検出時の処理:問題を検出した場合、データを自動的に削除するかを設定

白動スキャン:ファイル更新時に自動的にスキャンするかを設定 外部メディアスキャン:外部メディアをスキャン対象とするかを設定

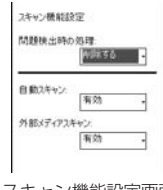

スキャン機能設定画面

## ❖**自動的にファイルをスキャンする**

自動スキャンが「有効」に設定されていると、変更やコピーが行われたファイルに対して自動的にスキャンを行います。問題要素が検出されると通知画面が表示されます。

• | | [OK] を押して画面を閉じるか、|| -| [詳細] を押して削除され たファイルの確認ができます。

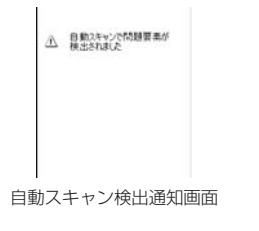

## ❖**自動的に外部メディアのファイルをスキャンする 〈外部メディアスキャン〉**

外部メディアスキャンが「有効」に設定されていると、外部メディアがFOMA端末に挿入された際に外部メディアの全ファイルに対して自動的にスキャンを行います。

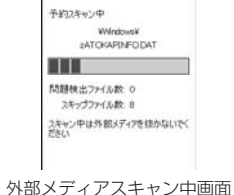

**◆ 自動スキャン結果の表示について 〈自動スキャン結果〉 1** ̄ ̄|| [スタート] ▶ [管理] ▶ [セキュリティスキャン] **2**||--| [メニュー] ▶ [自動スキャン結果] **◆ 指定した時刻に全ファイルをスキャンする 〈スキャン予 約〉**スキャン予約を「有効」に設定していると、指定した時刻に外部メディアを含むFOMA端末内の全ファイルに対してスキャンを行います。

「スタート] ▶ [管理] ▶ [セキュリティスキャン]

**1**

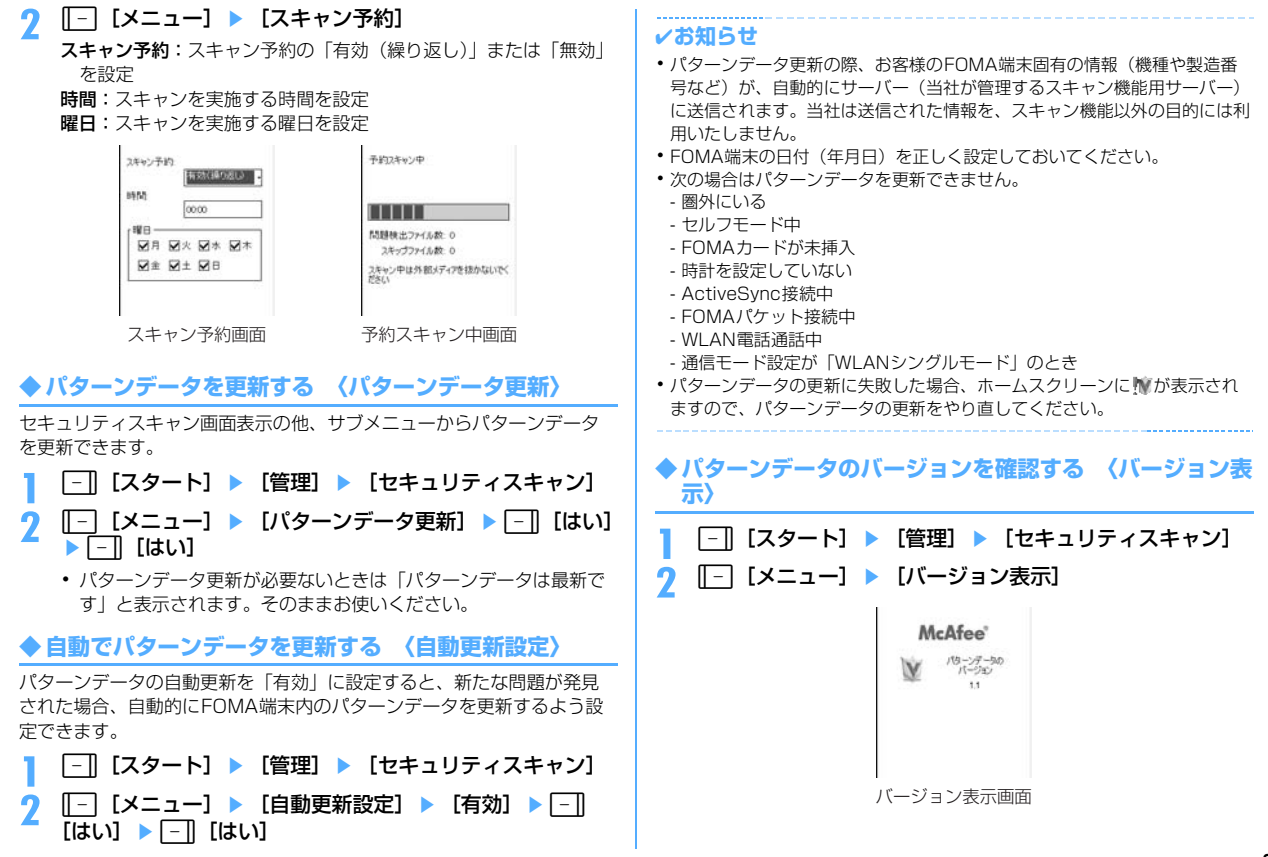

## **主な仕様**

### ■ 本体

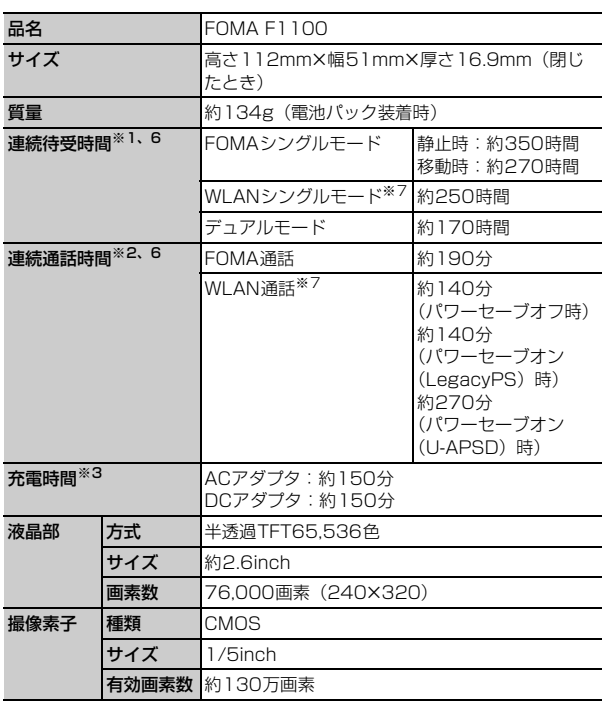

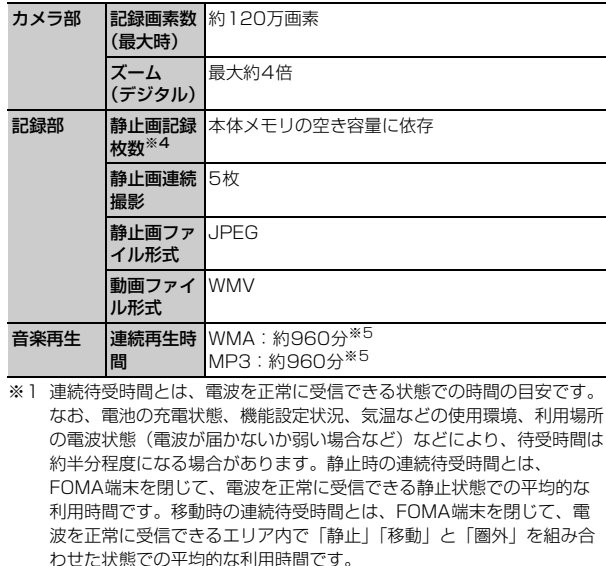

- ※2 連続通話時間とは、電波を正常に送受信できる状態で通話に使用できる 時間の目安です。
- ※3 充電時間は、FOMA端末の電源を切って、電池パックが空の状態から充 電したときの目安です。FOMA端末の電源を入れて充電した場合、充電時間は長くなります。
- ※4 静止画記録枚数の表示は、画像の解像度やファイルサイズに関係なく本 体メモリの空き容量に依存しているため、1000枚以上保存できた場合も「999」枚と表示されます。
- ※5 バックグラウンド再生に対応しています。
- ※6 WLAN通信時の連続待受時間や連続通話時間は、アクセスポイントの設 定や通信状態によって変わることがあります。

※7 WLAN電話は、各機能を提供するサーバに本FOMA端末を登録した場合 にのみ利用できます。WLAN電話を企業内で使用される場合は、ネットワーク管理者にお問い合わせください。

### ■ 電池パック

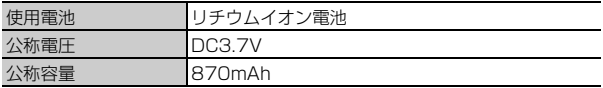

## **携帯電話機の比吸収率(SAR)について**

この機種FOMA F1100の携帯電話機は、国が定めた電波の人体吸収に関する技術基準に適合しています。この技術基準は、人体頭部のそばで使用する携帯電話機などの無線機器から送出される電波が人間の健康に影響を及ぼさないよう、科学的根拠に基づいて定められたものであり、人体側頭部に吸収される電波の平均エネルギー量を表す比吸収率(SAR : Specific Absorption Rate) について、これが2W/kg<sup>※</sup>の許 容値を超えないこととしています。この許容値は、使用者の年齢や身体 の大きさに関係なく十分な安全率を含んでおり、世界保健機関(WHO)と協力関係にある国際非電離放射線防護委員会(ICNIRP)が示した国際的なガイドラインと同じものとなっています。

すべての機種の携帯電話機は、発売開始前に、電波法に基づき国の技術基準に適合していることの確認を受ける必要があります。この携帯電話 機FOMA F1100のSARの値は1.190W/kgです。この値は、財団法人テレコムエンジニアリングセンターによって取得されたものであり、国が定めた方法に従い、携帯電話機の送信電力を最大にして測定された最大の値です。個々の製品によってSARに多少の差異が生じることもありますが、いずれも許容値を満足しています。また、携帯電話機は、携帯電話基地局との通信に必要な最低限の送信電力になるよう設計されているため、実際に通話している状態では、通常SARはより小さい値となります。

SARについて、さらに詳しい情報をお知りになりたい方は、次のホームページをご覧ください。

総務省のホームページhttp://www.tele.soumu.go.jp/j/ele/index.htm社団法人電波産業会のホームページhttp://www.arib-emf.org/index.html ドコモのホームページhttp://www.nttdocomo.co.jp/product/ 富士通のホームページhttp://www.fmworld.net/product/phone/sar/ п.

※ 技術基準については、電波法関連省令(無線設備規則第14条の2)で 規定されています。

## **日本輸出管理規制/米国再輸出管理規制について**

本製品及び付属品は、日本輸出管理規制(「外国為替及び外国貿易法」及びその関連法令)の適用を受ける場合があります。また米国再輸出規制(Export Administration Regulations)の適用を受けます。本製品及 び付属品を輸出及び再輸出する場合は、お客様の責任及び費用負担において必要となる手続きをお取りください。詳しい手続きについては経済産業省または米国商務省へお問い合わせください。

л